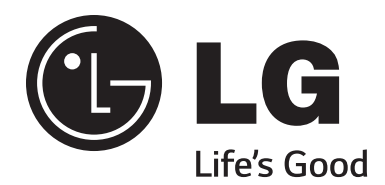

**32LY560H 39LY560H 42LY560H 47LY560H**

## **Lodging Guest Interactive Pro:Centric® TVs**

# **Commercial Mode Setup Guide**

Note: Selected features shown in this guide may not be available on all models.

## **EXPERIENCED INSTALLER**

EZ-Manager Wizard pages 12 – 18

Custom Master TV Setup pages 31 – 33

Cloning Procedures pages 34 – 37

© Copyright 2014 LG Electronics U.S.A., Inc. **P/N: 206-4258 (Rev A)**

## <span id="page-1-0"></span>For Customer Support/Service, please call: **1-888-865-3026**

The latest product information and documentation is available online at:

#### **www.LGsolutions.com**

#### MODEL and SERIAL NUMBER

The model and serial numbers of this TV are located on the back of the cabinet. For future reference, LG suggests that you record those numbers here:

Model No. **Example 20 Serial No.** 

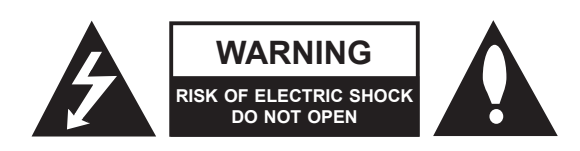

## **WARNING:**

TO REDUCE THE RISK OF ELECTRIC SHOCK DO NOT REMOVE COVER (OR BACK). NO USER-SERVICEABLE PARTS INSIDE. REFER TO QUALIFIED SERVICE PERSONNEL.

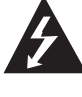

The lightning flash with arrowhead symbol, within an equilateral triangle, is intended to alert the user to the presence of uninsulated "dangerous voltage" within the product's enclosure that may be of sufficient magnitude to constitute a risk of electric shock to persons.

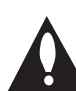

The exclamation point within an equilateral triangle is intended to alert the user to the presence of important operating and maintenance (servicing) instructions in the literature accompanying the appliance.

#### **WARNING:**

TO PREVENT FIRE OR SHOCK HAZARDS, DO NOT EXPOSE THIS PRODUCT TO RAIN OR MOISTURE.

#### **POWER CORD POLARIZATION:**

This product is equipped with a 3-wire grounding-type alternating current power plug. This plug will fit into the power outlet only one way. This is a safety feature. If you are unable to insert the plug fully into the outlet, contact your electrician to replace your obsolete outlet. Do not defeat the safety purpose of the 3-wire grounding-type plug.

#### **NOTE TO CABLE/TV INSTALLER:**

This reminder is provided to call the cable TV system installer's attention to Article 820-40 of the National Electrical Code (U.S.A.). The code provides guidelines for proper grounding and, in particular, specifies that the cable ground shall be connected to the grounding system of the building, as close to the point of the cable entry as practical.

#### **REGULATORY INFORMATION:**

This equipment has been tested and found to comply with the limits for a Class B digital device, pursuant to Part 15 of the FCC Rules. These limits are designed to provide reasonable protection against harmful interference when the equipment is operated in a residential installation. This equipment generates, uses and can radiate radio frequency energy and, if not installed and used in accordance with the instruction manual, may cause harmful interference to radio communications. However, there is no guarantee that interference will not occur in a particular installation. If this equipment does cause harmful interference to radio or television reception, which can be determined by turning the equipment off and on, the user is encouraged to try to correct the interference by one or more of the following measures:

- Reorient or relocate the receiving antenna.
- Increase the separation between the equipment and receiver.
- Connect the equipment to an outlet on a circuit different from that to which the receiver is connected.
- Consult the dealer or an experienced radio/TV technician for help.

#### **CAUTION:**

Do not attempt to modify this product in any way without written authorization from LG Electronics U.S.A., Inc. Unauthorized modification could void the user's authority to operate this product.

#### **COMPLIANCE:**

The responsible party for this product's compliance is: LG Electronics U.S.A., Inc. 1000 Sylvan Avenue, Englewood Cliffs, NJ 07632, USA • Phone: 1-201-816-2000

> Marketed and Distributed in the United States by LG Electronics U.S.A., Inc. 1000 Sylvan Avenue, Englewood Cliffs, NJ 07632

2 206-4258 © Copyright 2014 LG Electronics U.S.A., Inc.

# **IMPORTANT SAFETY INSTRUCTIONS**

- <span id="page-2-0"></span>**1. Read these instructions.**
- **2. Keep these instructions.**
- **3. Heed all warnings.**
- **4. Follow all instructions.**
- **5. Do not use this apparatus near water.**
- **6. Clean only with dry cloth.**
- **7. Do not block any ventilation openings. Install in accordance with the manufacturer's instructions.**
- **8. Do not install near any heat sources, such as radiators, heat registers, stoves, or other apparatus (including amplifiers) that produce heat.**
- **9. Do not defeat the safety purpose of the polarized or grounding-type plug. A polarized plug has two blades with one wider than the other. A grounding-type plug has two blades and a third grounding prong. The wide blade or the third prong are provided for your safety. If the provided plug does not fit into your outlet, consult an electrician for replacement of the obsolete outlet.**
- **10. Protect the power cord from being walked on or pinched, particularly at plugs, convenience receptacles, and the point where it exits from the apparatus.**
- **11. Only use attachments/accessories specified by the manufacturer.**
- **12. Use only with the cart, stand, tripod, bracket, or table specified by the manufacturer or sold with the apparatus. When a cart is used, use caution when moving the cart/ apparatus combination in order to avoid injury from tip-over.**

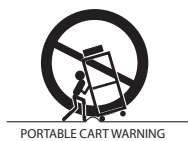

- **13. Refer all servicing to qualified service personnel. Servicing is required when the apparatus has been damaged in any way, such as power-supply cord or plug is damaged, liquid has been spilled or objects have fallen into the apparatus, the apparatus has been exposed to rain or moisture, does not operate normally, or has been dropped.**
- **14.** Never touch this apparatus or antenna during a thunder or lightning storm.
- **15.** When mounting a TV on the wall, make sure not to install the TV by the hanging power and signal cables on the back of the TV.
- **16.** Do not allow an impact shock or any objects to fall into the product, and do not drop objects onto the screen.

**17. Power Cord**

**Caution: It is recommended that appliances be placed upon a dedicated circuit; that is, a single outlet circuit which powers only that appliance and has no additional outlets or branch circuits. Check the TV specifications.**

Periodically examine the cord of your appliance, and if its appearance indicates damage or deterioration, unplug it, discontinue use of the appliance, and have the cord replaced with an exact replacement part by an authorized servicer. Protect the power cord from physical or mechanical abuse, such as twisting, kinking, or pinching or being closed in a door or walked upon. Pay particular attention to plugs, wall outlets, and the point where the cord exits the appliance.

Do not use a damaged or loose power cord. Be sure to grasp the plug when unplugging the power cord. Do not pull on the power cord to unplug the TV.

#### **18. Overloading**

Do not connect too many appliances to the same AC power outlet as this could result in fire or electric shock. Do not overload wall outlets. Overloaded wall outlets, loose or damaged wall outlets, extension cords, frayed power cords, or damaged or cracked wire insulation are dangerous. Any of these conditions could result in fire or electric shock.

#### **19. Outdoor Use/Wet Location**

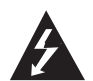

**Warning: To reduce the risk of fire or electrical shock, do not expose this product to rain, moisture or other liquids.** 

Do not touch the TV with wet hands. Do not install this product near flammable objects such as gasoline or candles or expose the TV to direct air conditioning.

Do not expose to dripping or splashing and do not place objects filled with liquids, such as vases, cups, etc., on or over the apparatus (e.g., on shelves above the unit).

#### **20. Grounding**

Ensure that you connect the earth ground wire to prevent possible electric shock (i.e., a TV with a three-prong grounded AC plug must be connected to a three-prong grounded AC outlet). If grounding methods are not possible, have a qualified electrician install a separate circuit breaker. Do not try to ground the unit by connecting it to telephone wires, lightning rods, or gas pipes.

#### **21. Disconnect Device**

The mains plug is the disconnecting device. The plug must remain readily operable.

As long as this unit is connected to the AC wall outlet, it is not disconnected from the AC power source even if you turn off this unit by SWITCH.

# <span id="page-3-0"></span>**IMPORTANT SAFETY INSTRUCTIONS**

(Continued from previous page)

#### **22. Outdoor Antenna Grounding**

If an outside antenna or cable system is connected to the product, follow the precautions below.

An outdoor antenna system should not be located in the vicinity of overhead power lines or other electric light or power circuits or where it can come into contact with such power lines or circuits as death or serious injury can occur.

Be sure the antenna system is grounded so as to provide some protection against voltage surges and built-up static charges.

Article 810 of the National Electrical Code (NEC) in the U.S.A. provides information with respect to proper grounding of the mast and supporting structure, grounding of the lead-in wire to an antenna-discharge unit, size of grounding conductors, location of antenna-discharge unit, connection to grounding electrodes, and requirements for the grounding electrode.

#### **Antenna Grounding According to NEC, ANSI/NFPA 70**

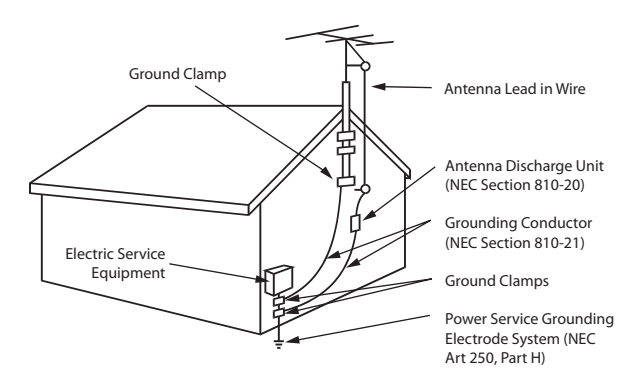

#### **23. Cleaning**

When cleaning, unplug the power cord and wipe gently with a soft cloth to prevent scratching. Do not spray water or other liquids directly on the TV as electric shock may occur. Do not clean with chemicals such as alcohol, thinners or benzene.

#### **24. Transporting Product**

Make sure the TV is turned Off and unplugged and that all cables have been removed. It may take two or more people to carry larger TVs. Do not press against or put stress on the front panel of the TV during transport.

#### **25. Ventilation**

Install the TV where there is proper ventilation. Do not install in a confined space such as a bookcase. Do not cover the TV with cloth or other materials (e.g., plastic) while it is plugged in. Do not install in excessively dusty places.

- **26.** Do not touch the ventilation openings, as they may become hot while the TV is operating.
- **27.** If you smell smoke or other odors coming from the TV or hear strange sounds, unplug the power cord, and contact an authorized service center.
- **28.** Do not press against the front panel of the TV with your hand or a sharp object (e.g., a nail, pencil, or pen) or make a scratch on it.
- **29.** Keep the product away from direct sunlight.

#### **30. Dot Defect**

The LCD panel is a high technology product with resolution of two million to six million pixels. In a very few cases, you could see fine dots on the screen while you are viewing the TV. Those dots are deactivated pixels and do not affect the performance and reliability of the TV.

#### **31. Generated Sound**

"Cracking": A cracking noise that occurs while the TV is On or when it is turned Off is generated by plastic thermal contraction due to temperature and humidity. This noise is common for products where thermal deformation is required.

Electrical circuit humming/panel buzzing: A low level noise is generated from a high-speed switching circuit, which supplies a large amount of current to operate a product. It varies depending on the product. This generated sound does not affect the performance and reliability of the product.

#### **32. For LCD TV**

If the TV feels cold to the touch, there may be a small "flicker" when it is turned On. This is normal; there is nothing wrong with the TV. Some minute dot defects may be visible on the screen, appearing as tiny red, green, or blue spots. However, they have no adverse effect on the TV's performance. Avoid touching the LCD screen or holding your finger(s) against it for long periods of time. Doing so may produce some temporary distortion effects on the screen.

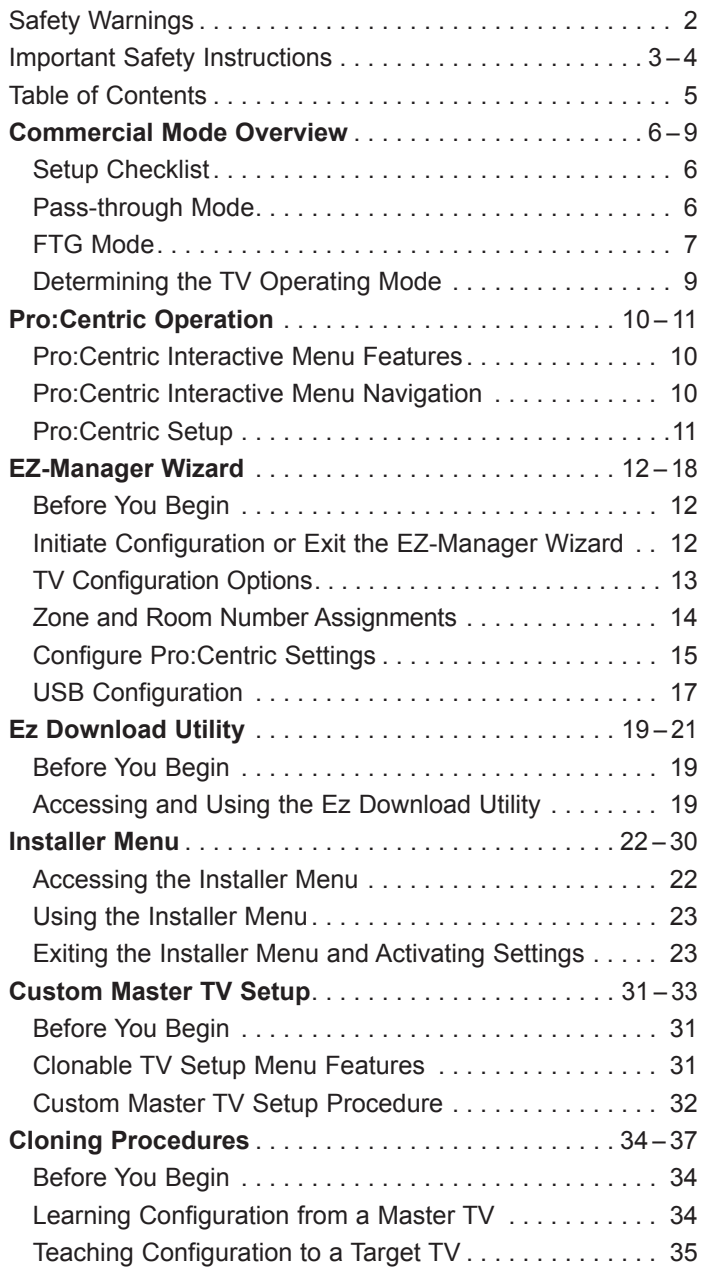

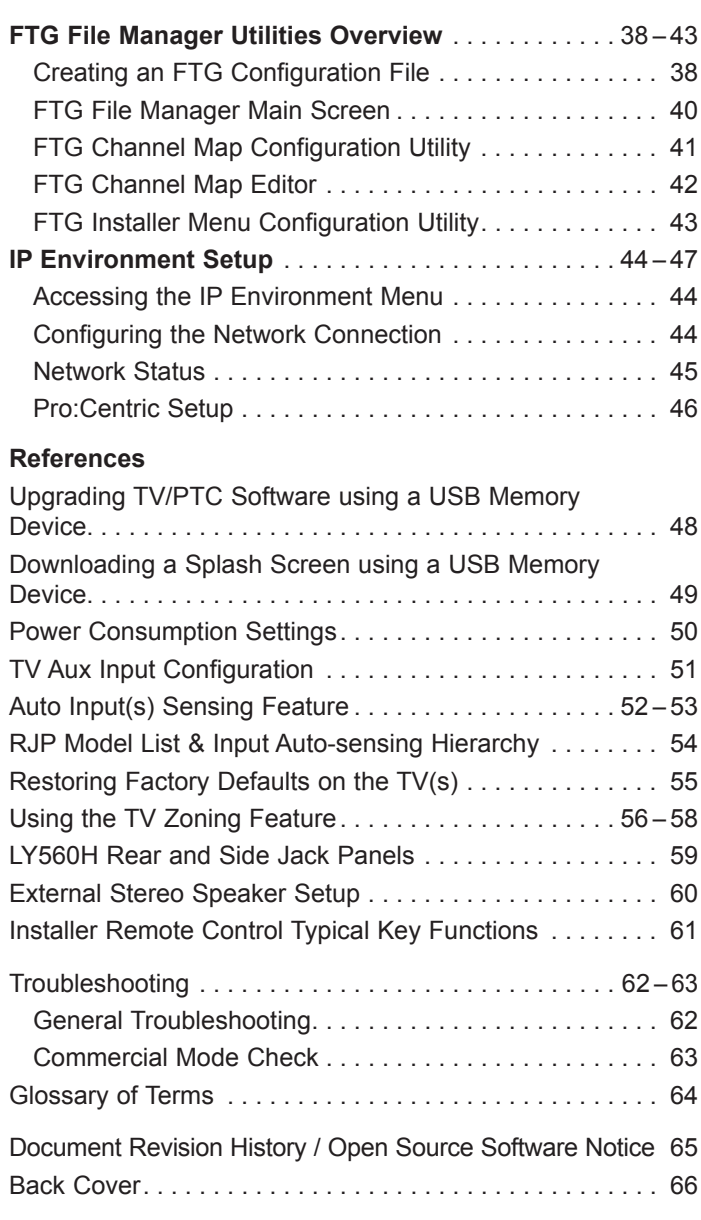

#### **Notes**

• Installer Menu content is intended for use primarily by qualified TV electronics technicians.

• Refer to the applicable Owner's Manual for additional information on TV installation, specifications, maintenance, and safety instructions.

• Design and specifications subject to change without prior notice.

## <span id="page-5-0"></span>**Commercial Mode Overview**

This document describes how to set up LY560H Pro:Centric® TVs for Commercial Mode operation. LG commercial TV functionality is based on "ownership" of the Channel Map; that is, the Channel Map resides in the TV's CPU or Protocol Translator Card (PTC) or it resides externally from the TV (i.e., in a device from the solution provider).

These TV models are capable of Free-To-Guest (FTG) Mode operation via the TV CPU. Alternatively, the TV can be configured for Pass-through Mode (default). When in Pass-through Mode, these TV models also allow external control via the TV's MPI port.

## **Setup Checklist**

**Note:** This document provides information specific to Commercial Mode operation. Refer to the Owner's Manual for information on TV installation and hardware and cable connections.

#### **Installation**

- \_\_ Unpack TV and all accessories.
- \_\_ Install batteries in the Installer Remote.
- Install TV on VESA mount or stand.
- **Note:** It may be advisable to make all cable connections before installing on VESA mount or stand, as appropriate.

#### **Hardware Connections**

\_\_ Install any additional hardware as appropriate to your institution, LAN, etc.

## **Pass-through Mode**

This mode allows you to configure individual TVs for Pro:Centric and/or FTG Mode operation. This mode also allows external control via the MPI port on the TV rear jack panel.

There are two methods for configuring individual TVs that are currently in Pass-through Mode: either using the EZ-Manager Wizard or the Custom Master TV Setup procedure as described in this document.

### **EZ-Manager Wizard**

When the TV is in a factory default state, the EZ-Manager Wizard provides automated or manual options for configuring essential items for Pro:Centric operation and also provides an option for using a USB memory device to configure the TV. Use the Installer Remote to make selections and complete each step. See "EZ-Manager Wizard" on pages 12 to 18 for detailed information.

### **Custom Master TV Setup**

The Custom Master TV Setup procedure enables you to create a customized Master TV Setup for Pass-through Mode or FTG Mode configuration purposes. Use the Installer Remote to configure Installer Menu items as required for TV operation and set up TV features (Channel, Picture, Audio, etc.). See "Custom Master TV Setup" on pages 31 to 33 for detailed information.

#### **Cable Connections**

\_\_ Make all rear jack panel connections, as appropriate.

#### **Commercial Mode Setup**

\_\_ Complete appropriate procedures as described in this document for Commercial Mode operation.

#### <span id="page-6-0"></span>*Installer Menu*

To create a Master TV Setup, you will need to know how to access the commercial controller (PTC) Installer Menu and make changes to the default values as required. If necessary, familiarize yourself with the Installer Menu and how to make and save changes. Refer to pages 22 to 30 for information on accessing the Installer Menu and for detailed descriptions of the Installer Menu items.

#### *TV Setup Menus*

On-screen setup menus control the features of the TV. Use the Installer Remote to access the TV setup menus, and set the TV features to the desired configuration for the end user.

#### *Cloning*

Cloning refers to the process of capturing a Master TV Setup and transferring it to a Target TV. The Master TV's clonable setup menu features should be configured as part of the Master TV Setup. If there are features in the Master TV's setup—channel icons or labels, digital font options, etc.—that are not set or that are set incorrectly, those features also will not be set or will be set incorrectly in the Target TVs. Refer to pages 34 to 37 for detailed information on cloning requirements and procedures.

#### **External MPI Control**

To control the TV using an external MPI control device, you must use the TV's MPI port for communication purposes.

**Note:** These TV models are not equipped with MPI card slots.

## **FTG Mode**

In this mode, the TV's CPU is configured with an FTG Channel Map, and the CPU controls and restricts the tuning operation of the TV based on this FTG Channel Map. The FTG Channel Map enables the decryption of each Pro:Idiom® encrypted channel and also provides logical channel mapping of physical RF channels (analog and digital) and Aux inputs. In addition, in these models, FTG Mode provides the option to select either logical or physical tuning during configuration (refer to "Teaching Configuration to a Target TV" on pages 35 to 37 and also see note below).

**Note:** Logical channel mapping of physical RF channels eliminates dash tuning (for example, physical 19-3 can be mapped to logical channel 9). Physical channel tuning requires that you include the dash when direct entering channel numbers.

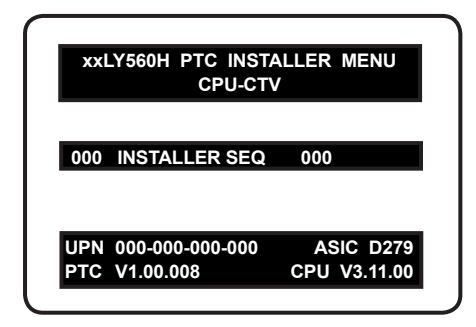

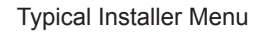

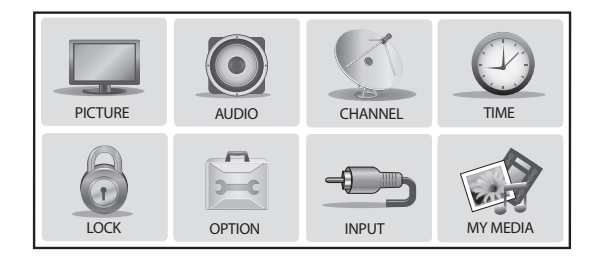

TV Setup Menus

#### **FTG Mode Features**

FTG Mode provides the following features:

- Logical or physical tuning of physical RF channels and Aux inputs.
- Mapping of RF channels with minor (program) numbers up to 999.
- FTG Channel Map of up to 600 channels.
- Start Channel set for RF or Aux input delivered content.
- Pro:Centric data delivery over RF or IP.
- TV Zoning option for location-specific configuration.

LG's FTG File Manager PC software enables you to create an FTG Configuration (.tlx) file, which may be used to configure the CPU for FTG Mode. FTG File Manager utilities enable you to create/edit an FTG Channel Map and configure Installer Menu settings. You can also save (Learn) a TLX file from a Master TV.

In this mode, the TV's CPU must be configured with an FTG Channel Map and FTG Installer Menu settings using one of the following processes:

- Local: Configure an individual LY560H TV via its USB port using a USB memory device / TLX file. The "Teach to TV (TLX)" process and associated procedures for FTG Mode configuration are described on pages 34 to 37.
- Remote: Configure all LY560H TVs at the site using a Pro:Centric server head end device (Example: PCS150R). Load a TLX file on the Pro:Centric server using the TV E-Z Installation "Configuration" option in the Pro:Centric server Admin Client. Refer to the *Pro:Centric Server Admin Client User Guide* for further information.

While the TV is in FTG Mode:

- Users can still access the Installer Menu using an LG Installer Remote; however, all Installer Menu items will be read-only.
- Any FTG configuration changes must be made using a TLX file (typically edited in the FTG File Manager). The FTG File Manager's FTG Channel Map Configuration and FTG Installer Menu Configuration Utilities enable you to make changes, respectively, to the FTG Channel Map and FTG Installer Menu settings as necessary. See information on local configuration in this document or refer to documentation for the server for information on remote management.
- If it becomes necessary to restore the TV to Pass-through Mode, there are several options that will enable you to do so. See Reference section, "Restoring Factory Defaults on the TV(s)," for further information.

Pages 38 to 43 provide overviews of the utilities that comprise the FTG File Manager. Refer to the *Free-To-Guest (FTG) File Manager User Guide* for further information on the FTG File Manager.

#### **Remote Management in FTG Mode**

When the TV is configured for FTG Mode, remote management of the FTG Channel Map and FTG Installer Menu settings is provided by a Pro:Centric server, via a TLX file loaded on the Pro:Centric server Admin Client. Refer to the *Pro:Centric Server Admin Client User Guide* for further information.

## <span id="page-8-0"></span>**Determining the TV Operating Mode**

To determine the operating mode of the TV, press **MENU SETTINGS** on the Installer Remote. The menu displayed depends on the operating mode. See examples below.

If the Function Menu appears, the TV is in a mode (FTG, PPV, etc.) that does not allow the end user to change the fundamental TV setup. If the TV setup menus appear, the TV is in Pass-through Mode

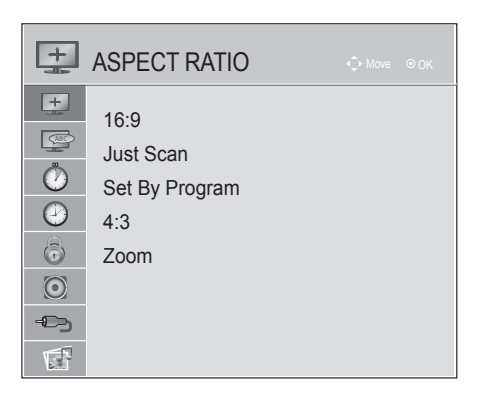

**Function Menu** Indicates the TV is not in Pass-through Mode. While the TV is in this mode, Installer Menu settings can be accessed as read-only.

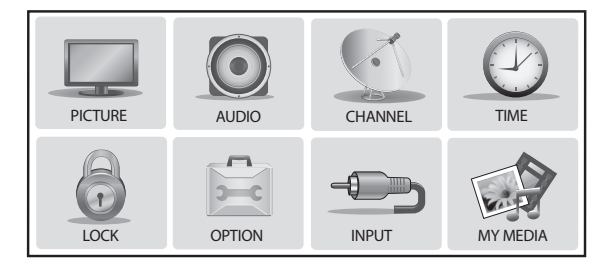

**TV Setup Menus** Shows that the TV is in Pass-through Mode.

## <span id="page-9-0"></span>**Pro:Centric Interactive Menu Features**

LG's Pro:Centric application enables guests to locate and select television entertainment using an interactive channel guide, check the daily weather, and view hotel and surrounding amenities via custom billboards and points-of-interest maps.

Pro:Centric application features include:

- Portal and information screens/pages (including a "Welcome" page) that include branding logos.
- An optional customized user interface (custom "skins").
- Billboards and points-of-interest maps that can be customized to focus on hotel amenities, local attractions and businesses, restaurants, news, events, etc.
- An optional Weather billboard that includes a local radar map, current conditions, and a four day forecast.
- An interactive channel guide that provides a channel list with channel icons. An electronic program guide (EPG) is an optional feature that displays up to three days of programming information viewable by channel and time.
- Video spooling that enables the hotel to deliver a video file to guest TVs for promotion and information purposes.

The Pro:Centric server Admin Client web editor/content wizard is provided for customer configuration of portal messages and billboards/maps.

**Note:** Customized content is typically defined by the service integrator and/or hotel administrators. LG does not provide hotel-specific content.

## **Pro:Centric Interactive Menu Navigation**

An LG Pro:Centric-capable TV remote control provides access to both interactive menus and regular TV features. Press **PORTAL** on the remote to access the interactive menus.

**Note:** Interactive menu options may vary, depending on Pro:Centric features enabled for the site. The following are default interactive menus.

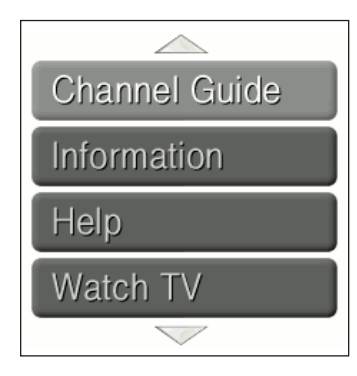

#### **Channel Guide**

Shows available TV networks and logical channels. When available, EPG data provides additional channel and program information.

#### **Information**

Typically displays information on hotel amenities, for example, restaurants, in-room dining, business centers, facilities, etc., as well as information on local weather and attractions.

#### **Help**

Provides help for navigating the interactive menus.

#### **Watch TV**

Removes the interactive menu from the screen and returns to the previously tuned TV channel.

## <span id="page-10-0"></span>**Pro:Centric Setup**

Administration and management options for the Pro:Centric server are described in detail in the *Pro:Centric Server Admin Client User Guide*. This document describes only those settings that must be specified on the TVs to enable Pro:Centric remote management and/or the Pro:Centric application.

- Remote management (TV E-Z Installation): The Pro:Centric server Admin Client provides remote management facilities for downloading splash screens and software/firmware updates as well as facilities for downloading FTG Channel Map and FTG Installer Menu settings for FTG Mode configuration.
- Pro:Centric application: The application, which operates in conjunction with FTG and PPV Modes, comprises the Pro:Centric interactive menus/features described on the previous page. Pro:Centric application settings are managed via the Pro:Centric server Admin Client.

The Pro:Centric server settings can be configured using one of the following methods:

• When the TV is in a factory default state, the EZ-Manager Wizard provides automated or manual options for configuring the Pro:Centric server settings.

The EZ-Manager Wizard also provides a USB configuration option that enables you to configure a TV for FTG Mode using a TLX file stored on a USB memory device. The TLX file incorporates FTG Installer Menu settings, which includes Installer Menu items 098 PRO:CENTRIC and 119 DATA CHANNEL.

Refer to "EZ-Manager Wizard" on pages 12 to 18 for further information on the EZ-Manager Wizard options.

- If the TV is in Pass-through Mode, either:
	- − Set Installer Menu items 098 PRO:CENTRIC and 119 DATA CHANNEL to the appropriate values. Refer to "Installer Menu" information on pages 22 to 30 for further details. Also, as necessary, refer to "Custom Master TV Setup" information on pages 31 to 33 and/or cloning information on pages 34 to 37.
	- − Configure the appropriate Pro:Centric server settings in the IP Environment / Pro:Centric Menu. You must use this option, in particular, if you wish to configure IP settings for the Pro:Centric server. See "Accessing the IP Environment Menu" on page 44 and "Pro:Centric Setup" on page 46 for further information.

**Note:** When the TV is in either Pass-through Mode or FTG Mode, you can also leave Installer Menu item 119 DATA CHANNEL set to its default value (255) to enable the TV's Data Channel Auto Search feature to set the DATA CHANNEL value. See item 119 description on page 30 for additional information.

• If the TV is in FTG Mode, use the FTG File Manager to update the Pro:Centric and Data Channel Installer Menu items (along with their affiliated fields). Then, transfer the FTG Installer Menu settings to the TV. Refer to the FTG Mode overview on pages 7 to 8 for further information on FTG Mode operation and configuration. Also, see note above regarding the option to use the TV's Data Channel Auto Search feature to set the DATA CHANNEL value.

<span id="page-11-0"></span>The primary purpose of the EZ-Manager Wizard is to guide you through the process (automated or manual) of configuring the essential Installer Menu items for Pro:Centric operation. The wizard will appear on the screen each time the TV is turned ON, until one of its configuration methods has been completed or the wizard is exited. Use the Installer Remote to make selections and complete each wizard step.

While the EZ-Manager Wizard is intended primarily for Pro:Centric-related configuration, the wizard also offers Zoning as well as USB configuration options.

- LY560H TVs support the TV Zoning feature, which enables location-specific settings (see Reference section, "Using the TV Zoning Feature," for further information). The EZ-Manager Wizard enables you to set the TV Zone # in the TV as part of the configuration process.
- The EZ-Manager Wizard enables you to redirect to the TV's standard TV Manager / USB Download Menu as part of the configuration process, if desired, to perform USB configuration functions, including FTG Mode configuration, cloning, splash image downloads, and software upgrades.

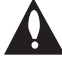

**Caution: Do NOT unplug the TV power cord or remove the antenna cable or, if applicable, the LAN cable during the configuration process, as doing so will interrupt the current step and may corrupt the configuration data.** 

## **Before You Begin**

- If you plan to create a Master TV Setup using the procedure described on pages 31 to 33, be sure to exit the EZ-Manager Wizard in order to avoid setting modes that may restrict the custom setup procedure. See also "Initiate Configuration or Exit the EZ-Manager Wizard" below.
- If it has been completed or exited and therefore does not display, the EZ-Manager Wizard can be reactivated; however, this requires that you perform an "IN-STOP" to restore factory defaults on the TV(s). See Reference section, "Restoring Factory Defaults on the TV(s)," for further information.
- Each wizard step is allotted a time frame after which the wizard proceeds without user interaction. If the Pro:Centric server is configured on the system and if no location-specific settings are required in the TV, for example, for TV Zone, Label, and/or Room Number settings, you can simply turn ON the TV, and once initiated, the wizard will proceed through each of the configuration steps with no further user interaction.
- If any of the configuration steps fails, you will see a "Diagnostics" screen with an indication of the failure. You will then have the opportunity to reinitiate the configuration process from the previous screen or exit the EZ-Manager Wizard.

## **Initiate Configuration or Exit the EZ-Manager Wizard**

The Welcome screen provides a brief introduction to the EZ-Manager wizard.

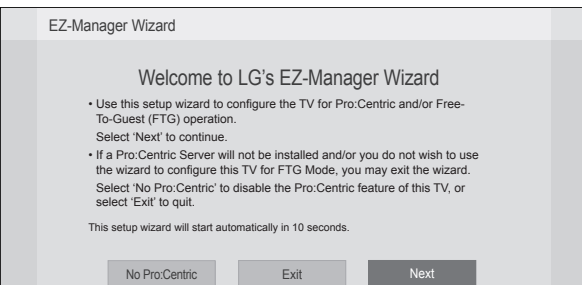

**Note:** If there is no user action in this screen within 10 seconds, the wizard will proceed to the first configuration step. Once the wizard has proceeded, it is not possible to return to the Welcome screen; however, if you simply wish to exit the wizard, you can do so by selecting the "Exit" option from the subsequent screen(s).

<span id="page-12-0"></span>From the Welcome screen, you have the following options:

- To proceed with the EZ-Manager Wizard, use the arrow keys on the Installer Remote to select/ highlight **Next** and press **OK**. Then, continue to the "TV Configuration Options" section below.
- To exit the wizard, but retain the use of the Pro:Centric remote management feature on this TV (i.e., Installer Menu item 119 DATA CHANNEL set to 255) in the future, use the arrow keys on the Installer Remote to select/highlight **Exit** and press **OK**. In the confirmation pop-up window, select **OK**, and then press **OK** once more on the Installer Remote.
- If you do not intend to install a Pro:Centric server on this system and you do not wish to use the wizard's Zoning or USB configuration options, exit the wizard as follows: Use the arrow keys on the Installer Remote to select/highlight the **No Pro:Centric** option. This will disable the Pro:Centric feature of this TV (i.e., Installer Menu item 119 DATA CHANNEL will be set to 0). In the confirmation pop-up window, select **OK**, and then press **OK** once more on the Installer Remote.

## **TV Configuration Options**

From the TV Configuration Options screen, you can choose how to proceed with the configuration of this TV (assuming you do not opt to exit the wizard, which you may also do at any time).

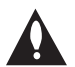

**Note: If you intend to use the Zoning feature on the TV for location-specific configuration purposes, select the "Zone & Room Number" option from this screen and assign the appropriate TV Zone # in the TV BEFORE you continue with additional configuration.**

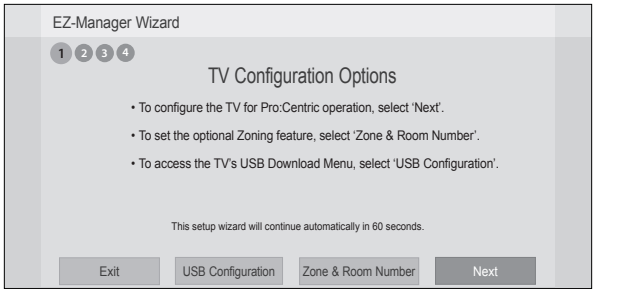

**Note:** If there is no user action in this screen within one minute, the wizard will automatically continue to the next configuration step.

Use the Left/Right arrow keys on the Installer Remote to navigate between options on this screen. Each time you select/highlight one of the following options, the screen text and fields will change in accordance with your selection.

- To continue with Pro:Centric configuration, select **Next** (default) and press **OK** on the Installer Remote. Refer to "Configure Pro:Centric Settings" on pages 15 to 16 for additional information.
- Select **Zone & Room Number** to set the Zoning feature on this TV. See "Zone and Room Number Assignments" on the following page for further information.
- Select **USB Configuration** to access the TV Manager / USB Download Menu. See "USB Configuration" on pages 17 to 18 for further information.

**Note:** If you choose to exit the EZ-Manager Wizard from this point on, you will have the option to save any settings made by selecting **Save and Exit** in the exit confirmation pop-up window. Or, you can exit the wizard without saving any settings by simply selecting **OK** in the confirmation pop-up window.

## <span id="page-13-0"></span>**Zone and Room Number Assignments**

You may complete one or more of the fields in the Zone, Label, and Room Number screen or leave them at their default settings (Zone) or blank (Label and Room Number), as desired; however, if you intend to use the Zoning feature on this TV, you MUST specify the appropriate value in the Zone field as described below. See also Reference section, "Using the TV Zoning Feature," for further information.

**Note:** The Zoning feature is only applicable for TVs that will be configured using a TLX file (local or remote configuration).

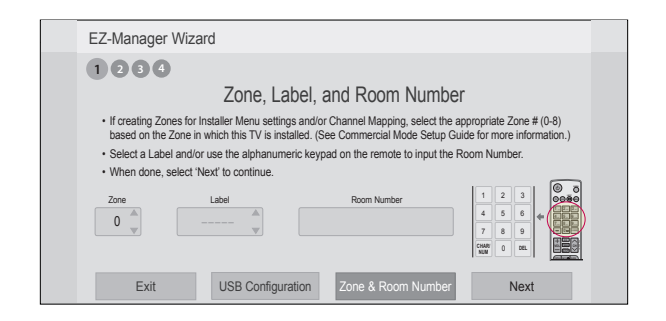

- 1. Complete the appropriate field(s) as described below. Use the Left/Right arrow keys on the Installer Remote to navigate between each of the fields.
	- Zone: Enables you to set a TV Zone # so that the TV can be configured with Installer Menu and/or TV Setup Menu settings intended only for the assigned Zone. The Installer Menu and/or TV Setup Menu settings may be provided in a TLX file to be used for configuration. If the TV is being configured for FTG Mode, the TV Zone # setting also allows the TV to omit channels that have been restricted in the FTG Channel Map.

To change the TV Zone from its default value (0), navigate to the Zone field at the left of the screen, and use the Up/Down arrow keys to specify the desired TV Zone # (1–8).

- Label: Allows you to select a North, South, East, or West text label for this TV. In the Label field, use the Up/Down arrow keys to select the applicable label.
- Room Number: Allows you to specify the number of the room in which the TV is located. In the Room Number field, you can use the number keys on the Installer Remote to direct enter a room number. Use the Dash key on the Installer Remote as necessary to toggle between number and letter characters in the Room Number field. Also, you can use the Flashback key on the Installer Remote to delete characters in this field.
- 2. When you are ready to continue, select the appropriate option, as follows:
	- To proceed to the next EZ-Manager screen, use the arrow keys to select **Next**, and then press **OK** on the Installer Remote. Continue to the "Configure Pro:Centric Settings" section on the following page.
	- If you wish to use a USB memory device in conjunction with the TV Manager / USB Download Menu to complete the configuration, continue to "USB Configuration" on pages 17 to 18.

## <span id="page-14-0"></span>**Configure Pro:Centric Settings**

Once you select "Next" from the TV Configuration Options screen, the Searching for Pro:Centric Server screen is displayed (see example at right), and you have the following options:

• You can allow the EZ-Manager Wizard to proceed with a series of automated steps to configure the TV for Pro:Centric operation and then to look for the Pro:Centric application and maintenance (E-Z Installation) files to download. In this case, the wizard uses a search algorithm to determine the Data Channel and the Pro:Centric Application Mode to set in the TV.

Continue with the "Automated Pro:Centric Configuration" subsection below.

• If you already know the settings (i.e., Data Channel and Pro:Centric Application Mode) that need to be configured in order for the TV to connect to the Pro:Centric server and/or if the Pro:Centric server is not yet installed, you may expedite the setup process by entering this data manually.

Continue with the "Manual Pro:Centric Configuration" subsection on the following page.

### **Automated Pro:Centric Configuration**

**Note:** If the server is not yet configured on the system, use the manual configuration option to configure the Pro:Centric operation.

Once the RF channel used by the Pro:Centric server as its data channel is found (the Pro:Centric Server Was Found screen will be displayed—see example at right) and the Pro:Centric Application Mode is determined, the wizard will advance to the Processing the Pro:Centric Configuration screen, which shows the progress of the data downloads. Note that some steps may require a few minutes.

If the process is successful, no further user interaction is required, though, in some instances, where the option (for example "Next") is available, you may manually move forward to subsequent steps within the wizard to speed up the process.

**Note:** If, after completing the search, the TV is unable to find a Pro:Centric server's RF channel (while the Searching for Pro:Centric Server screen is on display), the wizard will stop and show a Diagnostics screen that enables you to manually return to the previous screen (to reinitiate the configuration) or exit the wizard.

When the Pro:Centric Configuration is complete, an EZ-Manager Configuration Complete screen is displayed, and after 10 seconds, the wizard exits, and the TV turns OFF.

**Note:** With the EZ-Manager Configuration Complete screen on display, you can also manually turn off or reboot the TV. If desired, select **Turn Off** or **Reboot**, respectively, and then press **OK** on the Installer Remote.

![](_page_14_Picture_352.jpeg)

**Note:** You can select the "Back" button, where available, to check previous settings, as necessary.

![](_page_14_Picture_353.jpeg)

#### **Manual Pro:Centric Configuration**

1. With the Searching for Pro:Centric Server screen on display, use the arrow keys on the Installer Remote to select/highlight the **Manual Pro:Centric** option at the bottom right of the screen, and press **OK**.

In the Pro:Centric Manual Configuration screen (see examples at right below), you will be able to configure the appropriate Pro:Centric settings in the TV. Use the Up/Down arrow keys on the Installer Remote to navigate between fields.

2. In the Pro:Centric Mode field, use the Left/Right arrow keys to select the appropriate Pro:Centric Application Mode— GEM, FLASH, or Configuration Only.

**Note:** For remote management only, select "Configuration Only." The TV will search for TV E-Z Installation data downloads; however, Pro:Centric application data will not be downloaded, i.e., Installer Menu item 098 PRO:CENTRIC will be set to 0.

3. Refer to the appropriate subsection below, depending on the Pro:Centric server configuration, to complete the remaining fields.

#### **RF Configuration**

- a) In the Media Type field, use the Left/Right arrow keys to select **RF**.
- b) In the Data Channel field, either key in or use the Left/ Right arrow keys to select the RF channel number that will be used by the Pro:Centric server as its data channel. The Data Channel value can be set from 1 to 135.\*

#### **IP Configuration**

a) In the Media Type field, use the Left/Right arrow keys to select **IP**.

**Note:** By default, the Pro:Centric Manual Configuration screen initially shows RF configuration fields. When you select "IP" as the Media Type, the Data Channel and Signal Strength fields are replaced with (IP) Address and Port fields.

b) In the Address and Port fields, either key in or use the Left/Right arrow keys to select the appropriate values for the Pro:Centric server IP address and port number.

The IP address must match the IPv4 multicast address and the port number must match the port number that is set in the Pro:Centric server.

![](_page_15_Picture_15.jpeg)

![](_page_15_Picture_355.jpeg)

![](_page_15_Figure_17.jpeg)

![](_page_15_Figure_18.jpeg)

Pro:Centric Manual Configuration Screen with IP Media Fields

\* PCS150R and later Pro:Centric servers do not support HRC or IRC cable channel frequencies.

- <span id="page-16-0"></span>4. Once all fields are completed as required, you have two options (see also note below):
	- To save the data entered and exit the wizard, use the arrow keys to select **Exit** and then press **OK**. In the subsequent pop-up confirmation window, select **Save and Exit**, and then press **OK** once more. The Pro:Centric application and/or E-Z Installation data will be downloaded to the TV at a later time. This option is useful, in particular, if the Pro:Centric server has not yet been configured.
	- To initiate a real-time download of Pro:Centric application and/or E-Z Installation data, use the arrow keys to select **Next**, and then press **OK**.

The EZ-Manager Wizard will proceed with the remaining Pro:Centric application and/or E-Z Installation data download steps, as shown on the Processing the Pro:Centric Configuration screen.

**Note:** With RF configuration, Pro:Centric server data must be present on the RF channel selected as the TV's Data Channel in order for you to select "Next" (you will see a "Data Channel found" message below the signal strength indicator). With IP configuration, Pro:Centric server data must be present via the wired LAN cable connection in order for you to select "Next" (you will see a "IP server found" message below the Port field).

When the Pro:Centric configuration is complete, an EZ-Manager Configuration Complete screen is displayed, and after 10 seconds, the wizard exits, and the TV turns OFF.

**Note:** With the EZ-Manager Configuration Complete screen on display, you also have the option to manually turn off or reboot the TV. If desired, select **Turn Off** or **Reboot**, respectively, and then press **OK** on the Installer Remote.

#### EZ-Manager Wizard EZ-Manager Configuration Complete Pro:Centric Application Maintenance Files GEM application downloaded LY560H\_Config.tlx Installed Components **1 2 3 4** The TV will turn off in 3 second(s). Reboot EZ-Manager Wizard Processing the Pro:Centric Configuration... Application files Warning - Do not remove AC power or the signal cables during these steps 1% In progres Retrieving files from data channel 75 **1 2 3 4** Downloading the Pro:Centric application files takes a few minutes. Please wait... EZ-Manager Wizard Products and Modern Modern Modern Modern Modern Modern Modern Modern Modern Modern Modern Modern Modern Modern Modern Modern Modern Modern Modern Modern Modern Modern Modern Modern Modern Modern Modern Modern Modern Modern Channel Number Signal Strength Save and Exit OK Cancel 0% ings v now, your settings will be lost Back I Exit I Next Pro:Centric Manual Configuration 0% No signal Are you sure you want to exit the wizard? If you select 'OK' now, your settings will be lost and you will exit the setup wizard. the previous page automatically in 2 seconds. **1 2 3 4**

## **USB Configuration**

The TV Manager / USB Download Menu provides options that enable you to download individual configuration or software files to the TV, or you can use the Ez Download utility available from the menu to select and download multiple configuration or software files at one time.

Each of the TV Manager / USB Download Menu functions requires that you have the appropriate file(s) loaded on a USB memory device. If you wish to perform a software upgrade or download a splash image from the TV Manager / USB Download Menu, the software upgrade/image file(s) must be stored in a folder named "LG DTV" in the root directory of the USB memory device. TLX files should simply be stored in the root directory of the USB device.

<span id="page-17-0"></span>The procedure below assumes that the desired file(s) is/are already loaded onto the USB device. For further information on TV Manager / USB Download Menu functions and file requirements, and/ or for information on creating TLX files, refer to the appropriate section(s) in this document.

#### **Before You Begin**

- Ensure the USB device to be used has been formatted with FAT format.
- If you intend to use the Zoning feature on this TV, make sure to assign the appropriate TV Zone # in the EZ-Manager's Zone, Label, and Room Number screen BEFORE continuing with USB Configuration. See "TV Configuration Options" on page 13 for further information.
- Refer to "Ez Download Utility" on pages 19 to 21 for further information on the Ez Download utility.
- Refer to "Custom Master TV Setup" on pages 31 to 33 for information on creating a TLX file for cloning purposes, and/or refer to "Creating an FTG Configuration File" on pages 38 to 39 for information on creating a FTG Configuration (.tlx) file for FTG Mode configuration.
- See Reference section, "Downloading a Splash Screen using a USB Memory Device," for splash screen image guidelines.
- See Reference section, "Upgrading TV/PTC Software using a USB Memory Device," for further information on software upgrades.

#### **USB Configuration via EZ-Manager Wizard**

With either the TV Configuration Options or the Zone, Label, and Room Number screen on display, proceed as follows to configure the TV using the USB memory device.

- 1. Insert the USB memory device that contains the appropriate file(s) into the TV's USB port.
- 2. Use the arrow keys on the Installer Remote to select **USB Configuration**, and then press **OK**.

You will be redirected to the TV's TV Manager / USB Download Menu:

![](_page_17_Picture_197.jpeg)

Note: You can press  $\pm$  on the Installer Remote at any time to return to the EZ-Manager Wizard.

3. Select the appropriate option from the TV Manager / USB Download Menu, and complete the download(s) as required.

**Note:** If you perform a software upgrade from the TV Manager / USB Download Menu, the TV will complete the upgrade and then reboot. Upon restart, the TV will display the EZ-Manager TV Configuration Options screen. If desired, you can re-access the TV Manager / USB Download Menu (to perform additional functions), proceed with configuration via the wizard, or exit the wizard.

4. Remove the USB memory device, and verify that the appropriate configuration is resident on the TV.

<span id="page-18-0"></span>The Ez Download utilty, available from the TV Manager / USB Download Menu, enables you to select multiple files at one time from the files loaded on a USB memory device. You may use this utility to download any one or all of the following to a TV: a TLX file for configuration purposes, a TV CPU or PTC software update, a splash screen image.

## **Before You Begin**

- Ensure the USB device has been formatted with FAT format.
- Software upgrade and splash image files must be stored in a folder named "LG\_DTV" in the root directory of the USB memory device. TLX files should simply be stored in the root directory of the USB device.
- If the EZ-Manager Wizard appears on the screen when you turn ON the TV, you can use the wizard's "USB Configuration" option to access the Ez Download utility (see "TV Configuration Options" and/or "USB Configuration" on pages 13 and 17, respectively, as necessary).
- If the TV is currently in Pass-through Mode and you intend to use the TV Zoning feature for location-specific configuration purposes, make sure to assign the appropriate TV Zone # in the TV when directed to do so in the procedure below.
- Refer to "Custom Master TV Setup" on pages 31 to 33 for information on creating a TLX file for cloning purposes, and/or refer to "Creating an FTG Configuration File" on pages 38 to 39 for information on creating an FTG Configuration (.tlx) file for FTG Mode configuration.
- See Reference section, "Downloading a Splash Screen using a USB Memory Device," for splash screen image guidelines.
- See Reference section, "Upgrading TV/PTC Software using a USB Memory Device," for further information on software upgrades.

![](_page_18_Picture_10.jpeg)

**Caution: Do not unplug the TV power cord or remove the USB memory device during a data download, as doing so may cause the TV to malfunction or harm the USB device, respectively.** 

## **Accessing and Using the Ez Download Utility**

- 1. If it is not ON already, turn ON the TV.
- 2. The next step depends on whether the EZ-Manager Wizard appears on the screen when you turn ON the TV:
	- If the wizard is displayed, you can complete the Ez Download via the wizard, as indicated above (see "Before You Begin"). However, to continue with this procedure and access Ez Download from the TV menus, exit the wizard. Then, continue with step 3.
	- If the wizard is not displayed, go directly to step 3.
- 3. If the TV is currently in Pass-through Mode, you are transferring (Teaching) a TLX file to the TV as part of the Ez Download, and you intend to use the TV Zoning feature, assign the appropriate TV Zone # in the TV at this time. See Reference section, "Using the TV Zoning Feature," for further information.

![](_page_18_Picture_18.jpeg)

**Note: In order for the proper location-specific TV Zone profile data to be applied, the Zone designation must be assigned in the Target TV(s) BEFORE you continue with Ez Download.**

- 4. Insert the USB memory device that contains the appropriate file(s) into the TV's USB port.
- 5. To access the TV Manager / USB Download Menu from the TV menus:
	- Press **MENU SETTINGS** on the Installer Remote to display the TV setup menus (TV is in Pass-through Mode) or the Function Menu (TV is not in Pass-through Mode).
	- Use the arrow navigation keys to select/highlight either the **Option** menu icon from the TV setup menus or the **Lock** menu icon from the Function Menu. Then, press the number "**7**" key a total of seven times.
- 6. With the TV Manager / USB Download Menu on display (see example at right), use the Up/Down arrow keys to select **Ez Download**, and then press **OK**.
- 7. The Ez Download window contains a listing of the CPU (EPK), PTC, and splash image (LOGO) files stored in the LG\_DTV folder and the TLX files stored in the root directory on the USB device.

To select or de-select a file, respectively, use the Up/Down arrows on the Installer Remote to highlight the filename, and press **OK** to add or remove the checkmark at the left of the filename.

**Note:** The utility will only allow you to select one of each file type for downloading. For example, if there are two TLX files in the Ez Download list, you can only select one or the other of those two files.

**Note:** After an Ez Download is run, a file is created on the USB device, which maintains a history of the files previously used for Ez Download. The next time(s) you use this USB device for Ez Download, the files you selected for the previous download will be pre-selected by default.

- 8. The fields at the right of the screen will change depending on the currently highlighted file. Select the appropriate option(s) for each file, as applicable:
	- For software and splash image files: The fields at the right of the screen show the TV software versions and any available Forced Update options. Do not select any Forced Update options unless you have been specifically instructed to do so or have previous experience with Expert Software Updates.
	- For TLX files: If an FTG Channel Map is included in the TLX file, a Channel Tuning / Channel Banner Display field at the right of the screen enables you to select the format for the channel tuning/banner display. Press the green **button** on the Installer Remote to select **Logical** tuning, or press the yellow **button** on the Installer Remote to select **Physical** tuning. A checkmark will appear at the left of the selected option. Logical tuning is selected by default.

**Note:** If a TLX file does not include an FTG Channel Map, the message, "No Channel Map in TLX file," will be displayed at the right of the screen.

![](_page_19_Picture_15.jpeg)

Note: TV Manager / Diagnostics is for service use only.

![](_page_19_Picture_315.jpeg)

![](_page_19_Picture_316.jpeg)

<span id="page-20-0"></span>Note: Press  $\leq$  on the Installer Remote, as necessary, to exit the Ez Download screen and/ or the TV Manager / USB Download Menu. If you accessed the TV Manager / USB Download Menu via the EZ-Manager Wizard, you will be returned to the last screen on display before you selected the "USB Configuration" option. If you accessed the TV Manager / USB Download Menu via the TV menus, you will be returned to TV viewing.

9. When you are ready to continue, use the arrow keys on the Installer Remote to select **Apply**, and then press **OK**.

The TV will show download progress in a new window. Do NOT remove the USB device until downloading is complete. When the download is complete, the TV will briefly display an overview of the results in a "Complete" window and then return to TV viewing or reboot (the latter if software has just been downloaded).

10. Remove the USB memory device, and verify that the appropriate configuration is resident on the TV.

**Note:** (TLX configuration only) When configuration is complete, the TV tunes according to the Start Channel setting in the Installer Menu. If a Start Channel is specified, the TV will tune to that channel, though in the case of FTG Mode configuration, a channel banner will only be displayed if the Start Channel is included in the FTG Channel Map (depending on your selection in step 8, the channel banner will display either the Start Channel's logical channel number or physical RF channel number). Otherwise, the TV will either return to the last channel tuned (TV in Passthrough Mode) or tune to the first channel in the FTG Channel Map (TV in FTG Mode). If the latter, remember that the channels in the FTG Channel Map are always arranged in logical order, regardless of your selection in step 8.

## <span id="page-21-0"></span>**Installer Menu**

Use the Installer Menu to set up, change, or view operational settings. This section describes how to access, use, and exit the Installer Menu from the TV itself. However, you should also refer to the Installer Menu descriptions in this document if you are configuring the TV using a TLX file created using LG's FTG File Manager software.

Refer to the table on pages 24 and 25 for brief descriptions of Installer Menu items. More detailed descriptions follow the table listing.

### **Accessing the Installer Menu**

- 1. Turn ON the TV.
	- If the EZ-Manager Wizard appears on the screen when you turn ON the TV, exit the wizard.
- 2. Using an Installer Remote, press **MENU SETTINGS** repeatedly until the on-screen display of the TV setup menus (if the TV is in Pass-through Mode) or the Function Menu (if the TV is not in Pass-through Mode) no longer toggles, and then press the Installer Menu entry sequence (e.g., **9**-**8**-**7**-**6**) + **OK** to access the Installer Menu.

**Note:** The default Installer Menu entry sequence is "9876"; however, if Installer Menu item 000 INSTALLER SEQUENCE has been modified, the entry sequence may be one of three additional options. See Installer Menu detailed descriptions for further information.

The Installer Menu opens with item 000 INSTALLER SEQ 000.

![](_page_21_Figure_9.jpeg)

#### **Typical Installer Menu**

The Installer Menu header will vary depending on the TV you are setting up. In the Installer Menu footer, you can see the current software versions of the TV, as indicated.

**Note:** If the password (entry sequence) is not entered or registered correctly, you will see the message "ENTER PASSWORD 0000" at the top of the screen instead of the Installer Menu header. Once you re-enter the correct password (e.g., press 9-8-7-6 + OK), the Installer Menu will display.

**Note:** If the TV is not in Pass-through Mode, the Installer Menu is accessible as read-only. Also, the TV Zone # will be indicated in the Installer Menu header under the configuration mode indicator described on the following page.

<span id="page-22-0"></span>As part of the Installer Menu header (in all modes), two 3-character acronyms are displayed to indicate the TV's current configuration mode. The table below lists all possible mode identifiers for these TV models.

![](_page_22_Picture_159.jpeg)

### **Using the Installer Menu**

Refer to the table starting on the next page for an overview of the available Installer Menu items, including their item numbers, functions, value ranges, and default values.

Installer Menu items not relevant to these TV models are not present in the Installer Menu; therefore, some numbers are missing. For example, item 006 will not appear. In addition, items that are dependent on other Installer Menu item settings will not be initially accessible. For example, item 046 STRT AUX SRCE will not display in the Installer Menu unless item 004 STRT CHANNEL is set to 0. See Installer Menu detailed descriptions for further information.

#### **Navigation within the Installer Menu**

Use the Up/Down arrow keys on the Installer Remote to sequence through the available menu items, or access an item directly by keying in the item number and then pressing **MENU SETTINGS**. For example, to access the SLEEP TIMER option, which is item 015, press 0-1-5 + MENU SETTINGS.

#### **Changing Installer Menu Settings**

To change an Installer Menu item value, use the Left/Right arrow keys on the Installer Remote, or enter a valid value directly. To save the new setting, press **OK**, or use the Up/Down arrow keys to navigate to a new Installer Menu item if you have additional items to edit. Note that invalid values will not be saved.

## **Exiting the Installer Menu and Activating Settings**

After you have adjusted all required Installer Menu item settings, press **OK** once on the Installer Remote to save your changes; then, press **OK** again to exit the Installer Menu. Any changes you make will be stored in non-volatile memory.

**Note:** Each time you exit the Installer Menu in Pass-through Mode, all V-Chip (Parental Control) settings in the TV are reset to their default values; that is, the Lock System, if previously enabled from the Lock setup menu, will now be disabled, and the individual Parental Control settings will be restored to default values.

![](_page_22_Picture_13.jpeg)

**Caution: Installer Menu settings may affect options available from the TV setup menus or the Function Menu.**

## **Installer Menu Items 000 through 073**

![](_page_23_Picture_430.jpeg)

## **Installer Menu Items 075 through 122**

![](_page_24_Picture_369.jpeg)

## **Detailed Descriptions of Installer Menu Items**

#### **000 - INSTALLER SEQUENCE**

Specifies entry sequence to the Installer Menu.

![](_page_25_Picture_369.jpeg)

#### **001 - POWER MANAGE (Power Management)**

Determines hours of no activity before automatic shutoff. The Power Management function is for saving energy. If set to 0, Power Management is Off. Settings range from  $0 \sim 7$ , with  $1 \sim 7$ representing the hours that the unit will remain ON, unless there has been activity from either the control panel or remote control.

#### **002 - AC ON (AC Power Switchable)**

If set to 1, this allows the TV to turn ON when AC power is applied. Pressing the POWER button is not necessary. This is desirable if the TV is plugged into a switched AC outlet (i.e., a set top box). Set to 0 (default) for standard TV turn ON/OFF operation.

**Note:** If set to 1, the TV does not respond to ON/OFF commands from either the remote or the display panel, and the SLEEP TIMER is also nonfunctional.

#### **003 - BAND/AFC (Band/Automatic Frequency Control)**

There are four possible settings for this option:

![](_page_25_Picture_370.jpeg)

If some channels were not found by Auto Tuning (Channel Search), select the appropriate Band setting here, and add the channels using the Channel Edit option in the Channel Menu.

#### **004 - STRT CHANNEL (Start Channel)**

If active, this function allows you to determine the initial Major Start Channel number when the TV is turned ON. This feature is useful for an in-house information channel, since the TV would always select that channel when it is turned ON. If set to 255, the last channel tuned before the TV was turned OFF will be the channel tuned when the TV is turned ON again.

![](_page_25_Picture_371.jpeg)

**Note:** For a digital Start Channel, always remember to set item 104 to the Minor Start Channel number.

**Note:** 126 and 127 are mapped only in SONIFI PPV Mode.

#### **005 - CHAN LOCK (Channel Lock)**

Channel Lock is ideal if the system must always be on the same channel. Changing channels with the Channel Up/Down or keypad numbers is impossible. Channel Lock is inactive if set to 0 (default).

Generally, this feature is used in connection with item 004 STRT CHANNEL where the Start Channel may, for example, be set to 3 or 4. If the Start Channel is 3, then the TV will remain locked on channel 3.

**NOTE:** For items 007, 008, and 009 For legacy reasons, the scale used is 0 – 63. The PTC software will translate this to the 0 – 100 scale used by the TV.

To translate a TV volume level to the Installer Menu value, use the following formula:

Installer Value =  $TV$  Value  $\times$  63 100

Enter only the whole number (disregard fractions).

#### **007 - STRT VOLUME (Start Volume)**

This function allows the Installer to determine the initial volume level setting when the TV is turned ON. This feature is useful for an in-house information channel, since the TV will always select that volume level when it is turned ON. The range of values is 0 to 63, 255. If set to 255, the last volume level before the TV was turned OFF will be the current volume level when the TV is turned ON again.

#### **008 - MIN VOLUME (Minimum Volume)**

This function determines the minimum volume level allowable with the Volume (VOL) Up/Down control. In this way, for example, someone cannot set the volume too low to hear. The value range is from 0 to 63. The factory default is 0, which provides the full range of volume control, if item 009 MAX VOLUME is set to 63. It is recommended to set the same value on every TV.

**Note:** The minimum volume level cannot have a value setting higher than the maximum volume level (described below).

#### **009 - MAX VOLUME (Maximum Volume)**

This function determines the maximum volume level allowable with the Volume (VOL) Up/Down control. In this way, for example, someone cannot set the volume level high enough to disturb others. The value range is 0 to 63, with 63 as the default, which gives the user the full range of volume control, if item 008 MIN VOLUME is set to 0. It is recommended to set the same value on every TV.

**Note:** The maximum volume level cannot have a value setting lower than the minimum volume level (described above).

#### **010 - MUTE DISABLE**

Enables or disables sound mute function. If set to 1, sound cannot be muted. If set to 0, sound can be muted.

#### **011 - KEY DEFEAT**

If set to 1, Key Defeat is enabled, which means that end users cannot access or navigate within the on-screen menu(s) from the display panel; i.e., joystick button menu navigation functions will not be available. Set to 0 to disable Key Defeat. Note that all IR features remain functional regardless of this setting.

**Note:** Users can always access the menus by pressing MENU SETTINGS on the remote.

#### **015 - SLEEP TIMER**

If set to 1, the Sleep Timer feature may be used. If set to 0, the Sleep Timer is not available.

#### **016 - EN TIMER (Enable On/Off Timers)**

If set to 1, the Timer function is available to the end user and enabled continuously. Set to 0 to disable On/Off timers.

**Note:** The TV clock must be set in order for timers to be used.

#### **017 - ALARM**

Gives the installer the option of making the Alarm function available to the end user. If set to 1, the Alarm function is available to the end user. Set to 0 to disable the Alarm function.

**Note:** The TV clock must be set before the Alarm function will work.

#### **020 - FEATURE LEVEL**

Determines an additional IR code scheme to which the TV will respond, allowing for the use of unique IR codes based on "bed number" in a multi-TV single room installation. First determine the IR mode; then select the bed number.

![](_page_26_Picture_366.jpeg)

**Note:** For further information, see documentation for the accessory package that includes the multi-code remote.

#### **021 - V-CHIP (Parental Control)**

Set to 1 to activate V-Chip (Parental Control) and have it available to the end user to filter and control or otherwise restrict programming content that can appear. Set to 0 to turn the V-Chip feature Off (not available to user); no programming restrictions can be set.

#### **022 - MAX BLK HRS (Maximum Block Hours)**

Sets hours from 0 to 99 for the maximum V-Chip (Parental Control) block hours. Default setting is for 12 blocking hours.

**Note:** This item is not available in the Installer Menu when item 084 PERMANENT BLK is set to 1.

#### **023 - CAPTION LOCK**

If set to 0, captions are OFF when the TV is turned ON. Set to 1 to use the caption setting configured before the TV was turned OFF when the TV is turned ON.

#### **028 - CH. OVERIDE (Channel Override)**

Applicable for Pass-through Mode only. If set to 1, users can select channels either with Channel Up/Down or by direct keypad entry. This setting also allows full access to channel settings in the TV setup menus (i.e., channels may be added or removed from the channel lineup, channel labels and icons may be edited, etc.). If set to 0, the channel lineup is locked. That is, user access to channel settings in the TV setup menus is restricted, and users can only tune to the channels that are included in the channel lineup. Also, in this case, users can only select channels using Channel Up/Down; direct keypad entry is not available.

#### **029 - OLD OCV (On Command Video™)**

Set to 1 to remap the PTC's direct tune channels for Aux inputs from 13x to 9x. This allows 2-digit only tuning systems (i.e., legacy OCV) to direct tune Aux inputs. See also Reference section, "TV Aux Input Configuration."

#### **030 - ACK MASK**

MPI Communication Parameter. When set to 1, enables ACK feature of MPI.

#### **031 - POLL RATE**

MPI Communication Parameter. Selects poll rate for MPI. Step size of 16 ms. Changing from default may affect communication via MPI.

#### **032 - TIMING PULSE**

MPI Communication Parameter. Sets baud rate for MPI. Step size of 4.3 uS. Changing from default may affect communication via MPI.

#### **035 - HDMI1 ENABLE**

Set to 1 to enable HDMI 1 input in DTV Mode. Set to 2 to enable HDMI 1 input in PC Mode. Set to 0 to disable display panel HDMI 1 input.

**Note:** This setting is ignored if item 093 RJP AVAILABLE is set to 1.

#### **039 - REAR AUX EN. (Rear Aux Enable)**

Set to 1 to enable display panel rear Aux (Video 1) input. Set to 0 to disable display panel rear Aux (Video 1) input.

#### **041 - SIMPLINK EN**

Simplink functionality is configurable on multiple levels. In addition to high-level options for enabling/disabling Simplink functions and menu access in all TV modes, submenu options allow you to configure individual elements of the Simplink functionality specifically for external Consumer Electronics Control (CEC) device control.

At the highest level, set this item to 0 to disable the SIMPLINK feature. Set to 1 to enable SIMPLINK functionality without enabling remote control access to the SIMPLINK Menu. Set to 2 to enable both SIMPLINK functionality and SIMPLINK Menu access, though note that the Speaker menu option will be inaccessible/grayed out. Set to 3 to enable all aspects of SIMPLINK feature and SIMPLINK Menu. If a home theater device is connected to the TV, users can select either the TV or HT (home theater) speaker.

When Simplink is enabled, the SIMPLINK EN submenu options for external CEC device control become accessible in the Installer Menu:

![](_page_26_Picture_367.jpeg)

**Note:** These submenu options are applicable only for CEC device control (i.e., for using a CEC device as a master over HDMI).

- IR Decode: Set to 0 (default) to allow the TV to process all IR keys when a CEC device is connected to the TV. Set to 1 to enable the TV to convert IR keys to CEC key code and pass to the connected CEC device.
- Device ID: Set to 0 (default) to allow the TV to communicate with all CEC devices. Set from 1 to 14 to restrict communication to a single CEC device identified by its respective device ID.
- OP Standby: Set to 0 (default) to enable the TV to receive and send CEC standy messages. Set to 1 to enable the TV only to send CEC standby messages. Set to 2 to enable the TV only to receive CEC standby messages. Set to 3 to disable receiving and sending of CEC standby messages.

As with the Installer Menu in general, use the Up/Down arrow keys to navigate between the submenu options and the Left/ Right arrow keys to select the desired value. Note that if any of the three submenu options has a value that is not 0, you cannot disable SIMPLINK.

**Note:** When both this item *and* item 042 AUTO INPUTS are enabled in the Installer Menu, HDMI inputs will be detected by SIMPLINK, but the Auto Input(s) Sensing Feature will not function.

#### **042 - AUTO INPUTS**

Determines the Aux inputs for which auto-sensing is enabled. Set to 0 to disable auto-sensing for all available inputs. Set to 255 to enable auto-sensing for all available inputs. For information on options for individual input settings, refer to Reference section, "Auto Input(s) Sensing Feature."

**Note:** In order for auto-sensing to be enabled for an input, that input must also be enabled in the Installer Menu. For example, to enable auto-sensing for HDMI 1, item 035 HDMI1 ENABLE must also be set to 1 or 2. Also, see note above regarding TV operation when both this item and item 041 SIMPLINK EN are enabled.

#### **046 - STRT AUX SRCE (Start Aux Source)**

Sets the starting Aux source. When turned ON, the TV will tune to starting Aux source if item 004 STRT CHANNEL is set to 0.

![](_page_27_Picture_361.jpeg)

**Note:** Above is applicable only if all Aux sources are enabled.

**Note:** This item is not available in the Installer Menu unless item 004 STRT CHANNEL is set to 0.

#### **047 - AUX STATUS**

Set to 1 for MPI Aux source to be reported as a channel number instead of channel 0. Set to 0 to disable Aux identification change. Controls MPI status channel response for Aux inputs.

#### **053 - DIS. CH-TIME (Disable Channel-Time)**

Set to 1 to disable the Channel-Time display; Channel-Time display will not appear. Set to 0 to enable the Channel-Time display.

#### **069 - EN. CH-T COL. (Enable Channel-Time Custom Color)** Set to 1 to enable custom color for the Channel-Time display. Set to 0 to disable custom color for the Channel-Time display.

**070 - FOR. CH-TIME (Channel-Time Display Foreground Color)** Set according to Color Chart:

![](_page_27_Picture_362.jpeg)

**Note:** If foreground color and background color are the same, the menu background will be transparent.

**Note:** Applies only to "Channel Not Available" message if item 073 CH NOT AVBLE is set to 1 (enabled). Also, items 070 FOR. CH-TIME and 071 BCK. CH-TIME are not available in the Installer Menu when item 069 EN. CH-T COL. is set to 0.

#### **071 - BCK. CH-TIME (Channel-Time Display Background Color)** See description for item 070 FOR. CH-TIME above. The color chart is the same for both items.

#### **073 - CH NOT AVBLE (Channel Not Available)**

If set to 1 and item 028 CH. OVERIDE is set to 0, a "CHANNEL NOT AVAILABLE" message is displayed when a user attempts to direct tune a channel that is not included in the channel lineup.

**Note:** This item is not available in the Installer Menu when item 028 CH. OVERIDE is set to 1.

#### **075 - REVERT CH (Revert to Start Channel)**

If set to 1 and loss of MPI communication occurs, TV automatically tunes to the specified Start Channel.

**Note:** This item is not available in the Installer Menu when item 004 STRT CHANNEL is set to 255.

#### **078 - UPN MSB (UPN Most Significant Byte)**

User programmable number, most significant byte readable by MPI command. Note: Not linked to serial number.

#### **079 - UPN MSB-1 (UPN Most Significant Byte-1)**

User programmable number, most significant byte-1 readable by MPI command. Note: Not linked to serial number.

#### **080 - UPN MSB-2 (UPN Most Significant Byte-2)**

User programmable number, most significant byte-2 readable by MPI command. Note: Not linked to serial number.

#### **081 - UPN LSB (UPN Least Significant Byte)**

User programmable number, least significant byte readable by MPI command. Note: Not linked to serial number.

#### **082 - CHKSM ERROR (Checksum Error)**

Enforces rigid MPI checksum validation. Set to 1 for validation. Set to 0 to disable (does not check checksum on MPI async port). SPI is always checked.

#### **083 - HANDSHK TIME (Handshake Time)**

Adds an additional delay to the handshake time which is 64 msec, thus relaxing MPI timing requirements to be compatible with PCbased Windows controlled systems. Range is 0 - 5. (Timeout = 25.5MS + [25.5 MS\* Handshake time].)

#### **084 - PERMANENT BLK (Permanent Block)**

Allows Lock (Parental Control) blocking schemes to be permanent by disabling the blocking hours function. Set to 1 to install Parental Control restrictions permanently. Set to 0 for user-specified hours control of blocking schemes.

#### **087 - REAR RGB EN. (Rear RGB Enable)**

Controls access to rear RGB input on TV. Set to 0 to disable RGB input. Set to 1 to enable RGB input. Set to 17 to initiate a onetime automatic configuration after an AC power cycle; otherwise, automatic adjustment will be performed each time the RGB input is accessed.

#### **088 - EN NOISE MUTE (Enable Noise Mute)**

Applicable for analog channels only. If set to 1, audio mutes if no signal is present.

#### **090 - KEY LOCK**

If set to 1, Key Lock is enabled, which means that all display panel joystick button functions will be locked, i.e., non-functional. Set to 0 to disable Key Lock. Note that all IR features remain functional regardless of this setting.

#### **091 - HDMI2 ENABLE**

Set to 1 to enable HDMI 2 input in DTV Mode. Set to 2 to enable HDMI 2 input in PC Mode. Set to 0 to disable display panel HDMI 2 input.

#### **092 - HDMI3 ENABLE**

Set to 1 to enable HDMI 3 input in DTV Mode. Set to 2 to enable HDMI 3 input in PC Mode. Set to 0 to disable display panel HDMI 3 input.

#### **094 - SAP MENU EN (2nd Audio Program)**

Set to 1 to enable SAP feature on Function Menu, if Function Menu is available (i.e., TV is not in Pass-through Mode). Set to 0 to disable SAP feature on Function Menu, if Function Menu is available.

#### **096 - DEF. ASP. RATIO (Default Aspect Ratio)**

Selects default aspect ratio at power up:

![](_page_28_Picture_366.jpeg)

**Note:** This item is not available in the Installer Menu unless item 106 ASP RATIO LOCK is set to 0.

#### **097 - AUDIO OUTPUT**

Determines availability and signal type/level (fixed speaker, variable speaker, or fixed line level [amplifier]) of the audio output to be used by external audio equipment connected to the Speaker Out jack on the TV. Set to 0 to disable audio output. Otherwise, see the table below and set as required in accordance with audio equipment.

![](_page_28_Picture_367.jpeg)

See also Reference section, "External Stereo Speaker Setup."

#### **098 - PRO:CENTRIC**

Selects the Pro:Centric Application Mode. Set to 0 (default) to disable the Pro:Centric application. Set to 1 for Flash Mode. Set to 2 for GEM (Java Application) Mode.

In order to retrieve the Pro:Centric application, when enabled (for Flash or GEM Mode), the TV must be turned OFF/ON two times. Once you exit the Installer Menu, turn OFF the TV for at least one minute. When you turn the TV back ON, the TV will start the appropriate library based on the setting of this item. Wait until TV programming appears on the display, and then turn the TV back OFF, this time for a few minutes, to initiate the application download. When you turn the TV back ON, press the PORTAL key on the Installer Remote, and verify that the Pro:Centric application appears on the display.

**Note:** This item is not available in the Installer Menu when item 119 DATA CHANNEL is set to 0.

#### **099 - BACK LIGHTING**

Sets the TV screen brightness at power up. Default setting is 202.

- 1 (dimmest picture) 100 (brightest picture) Static Back Lighting
- 101 (dimmest picture) 200 (brightest picture) Dynamic Back Lighting: The TV automatically controls back lighting depending upon the picture level of the current program.
- 201 Automatic Static Back Lighting: The TV automatically controls back lighting by using Intelligent Sensor to detect the level of ambient lighting.
- 202 Automatic Dynamic Back Lighting: The TV automatically controls back lighting by using Intelligent Sensor to detect the level of ambient lighting and depending upon the picture level of the current program.

<span id="page-29-0"></span>If set to 201 or 202, back lighting can be controlled via the Picture settings in the TV setup menus. However, each time the TV is turned ON, Picture Mode (set in Picture Menu) is defaulted to Intelligent Sensor. If Picture Mode is manually set to a static option (Vivid, Standard, etc.) during a viewing session, Intelligent Sensor is temporarily disabled.

If set to 255, back lighting is controlled via the Picture settings in the TV's setup menus.

#### **102 - ATSC BAND**

Sets up TV to receive different types of incoming signals.

![](_page_29_Picture_350.jpeg)

#### **103 - ATSC TUNE MODE**

Sets ATSC tuning mode. Default set to 1 for Physical Channel scan. Set to 0 for Virtual Channel scan.

#### **104 - START MINOR CHANNEL**

Sets Minor Start Channel number at power up. 0 = NTSC. If not 0, number selected is the digital channel's Minor Start Channel number.

**Note:** This item is not available in the Installer Menu when item 004 STRT CHANNEL is set to 0 or 255.

#### **106 - ASP RATIO LOCK (Aspect Ratio Lock)**

Set to 1 to retain previous aspect ratio with power off. Set to 0 to retain default aspect ratio with power off. See item 096 DEF. ASP. RATIO above.

#### **116 - VIDEO MUTE EN (Video Mute Enable)**

Applicable for analog channels only. If set to 1, video mutes (blank screen) when no signal is present.

#### **117 - FACT DEFAULT (Factory Default)**

Set to 1 and press OK to restore the factory default settings of all Installer Menu items. Once complete, the value returns to 0.

![](_page_29_Picture_17.jpeg)

**Caution: If set to 1, this clears all Installer Menu custom settings and restores the factory default settings. It also clears the channel lineup, including any assigned channel icons and custom text labels.**

**Note:** See also Reference section, "Restoring Factory Defaults on the TV(s)," for further information.

#### **119 - DATA CHANNEL**

Set to 0 to disable. Set from 1 to 135 to match the RF channel number that will be used by the Pro:Centric server as its data channel. If left at the default value (255), the TV's Data Channel Auto Search feature will be enabled (see additional information below).\*

Data Channel Auto Search feature: When this item is set to 255 (default) once every 24 hours, the TV will initiate a search of 10 predefined channels (10, 20, 30, ... 100) and then, if necessary, perform a complete search of the RF channels (1 to 135) in an attempt to find the RF channel used by the Pro:Centric server as its data channel. If the Pro:Centric RF channel is found, the DATA CHANNEL value will be changed from 255 to match the server's RF channel number. The time at which the Auto Search occurs depends on the setting of item 121 P:C RF WAKE HR. See item 121 description for further information.

**Note:** Pro:Centric updates are downloaded from the Pro:Centric server to the TV when the TV is turned OFF. While Pro:Centric updates are in progress, it is not possible to turn ON the TV.

**Note:** The Data Channel is automatically set to "253" if Media Type is set to "IP" either in the EZ-Manager Wizard or in the IP Environment / Pro:Centric Menu on the TV (see "EZ-Manager Wizard" on pages 12 to 18 or "Pro:Centric Setup" on pages 46 to 47, respectively) or if Installer Menu item #119 Data Channel is set to "IP Address" in the FTG File Manager, which is used to configure TV CPUs for FTG Mode operation. It is not possible to change the value to "253" directly in the Installer Menu.

#### **121 - UPDATE TIME HR**

Based on the settings of this item and item 122 UPDATE TIME MN, the Wake For Update feature wakes the TV once daily to check for and, if applicable, download updates from the Pro:Centric server.

Set the Wake For Update hour from 0 to 23. This item uses the 24-hour clock format. The value "128" (default) is displayed as "OFF." Directly entering 128 resets the default value (OFF) for this item, though note that this setting does not mean the TV will not initate update events—see additional information below.

If Wake For Update is OFF, the time at which a Data Channel Auto Search (item 119 set to 255) occurs is determined as follows: The TV will initiate the search at 2:00 PM (if the TV clock is set) or after 14 hours of elapsed time from when AC power was applied (if the TV clock is not set).

If the TV display is ON when the Auto Search is due to occur, the Auto Search will take place the next time the TV is turned OFF.

**Note:** This item is not available in the Installer Menu when item 119 DATA CHANNEL is set to 0.

**Note:** The TV clock must be set in order for a Wake For Update event to occur at the precise time of day in accordance with item 121 and item 122 settings.

#### **122 - UPDATE TIME MN**

Set the Wake For Update minute from 0 to 59. See also description for item 121 UPDATE TIME HR above.

**Note:** This item is not available in the Installer Menu unless item 121 UPDATE TIME HR is set from 0 to 23.

**Note:** The TV clock must be set in order for a Wake For Update event to occur at the precise time of day in accordance with item 121 and item 122 settings.

\* PCS150R and later Pro:Centric servers do not support HRC or IRC cable channel frequencies.

<span id="page-30-0"></span>This section describes how to create a customized Master TV Setup for cloning purposes when the TV is in Pass-through Mode. The Master TV Setup can used to configure either TVs that are to remain in Pass-through Mode or TVs that are to be configured for FTG Mode.

**Note:** Cloning requirements and procedures are described in detail on pages 34 to 37.

**Note:** You can use the FTG File Manager to create an FTG Configuration (.tlx) file for FTG Mode configuration, if desired (see pages 38 to 39). However, it is not possible to customize TV setup menu settings in the FTG File Manager. If you wish to include customized TV setup menu settings in the TV configuration, in addition to the channel lineup and Installer Menu settings, perform the Master TV Setup procedure to create the configuration file.

### **Before You Begin**

- It is recommended that you disconnect all Aux inputs if you intend to run Auto Tuning (Channel Search). Under certain conditions, Auto Tuning is disabled if there is an Aux input active.
- All Learning and Teaching processes on these TV models are performed via USB memory device / TLX file. The TLX file format clones Installer Menu settings, IP Environment Menu settings (with the exception of network settings), and all TV sources' (analog, digital, AV1, HDMI, etc.) clonable setup menu settings. See also "Clonable TV Setup Menu Features" list below.
- If the TLX file contains an FTG Channel Map (created during Master TV Setup or in FTG File Manager), the Target TV(s) will be configured for FTG Mode after Teaching is performed, though as part of the Teaching process, you will have the option to select either logical or physical channel tuning. If you wish to retain the default Pass-through Mode for all Target TVs, the TLX file should not include an FTG Channel Map.

### **Clonable TV Setup Menu Features**

![](_page_30_Picture_168.jpeg)

**Note:** Some menu options vary between analog and digital channels and Aux inputs.

## <span id="page-31-0"></span>**Custom Master TV Setup (Cont.)**

## **Custom Master TV Setup Procedure**

#### **1. Turn ON the TV.**

If the EZ-Manager Wizard appears on the screen when you turn ON the TV, exit the wizard.

#### **2. Set Installer Menu items.**

This step provides specific instruction only on the Installer Menu items that should be set on a Master TV. Refer to pages 22 to 30 for detailed information on all Installer Menu items.

- a) Use the Installer Remote to access the PTC Installer Menu (see "Accessing the Installer Menu" on page 22 for further information). The next step depends on whether the EZ-Manager Wizard appeared when you turned ON the TV:
	- If the wizard did appear, the TV is in a factory default state, and you can proceed to set Installer Menu items. Go to step (c).
	- If the wizard did not appear, go to step (b).
- b) Set Installer Menu item **117 FACT DEFAULT** to **1** and press **OK** on the Installer Remote.

This clears all Installer Menu custom settings, channel lineup, etc. and restores the factory default settings. The value will change back to 0 after the commercial controller (PTC) has been restored to factory default condition. This step ensures that the TV Channel Memory will be the active channel lineup.

- c) Set Installer Menu item **003 BAND/AFC**, as appropriate.
	- Broadcast: Set to 0. HRC: Set to 2.
	- CATV: Set to 1 (default). IRC: Set to 3.
- d) Set any other Installer Menu items that affect your TV programming network to the required configuration. For example, enable/disable Aux inputs, set a Start Channel, etc.

You may also configure Pro:Centric settings in the IP Environment Menu (accessible from the Installer Menu). See "IP Environment Setup" on pages 44 to 47 for further information. However, note that you cannot return directly to the Installer Menu from the IP Environment Menu; thus, you may wish to set all Installer Menu items as needed before you access the IP Environment Menu. Otherwise, you will need to reaccess the Installer Menu to set additional items.

e) After you have adjusted all Installer Menu item settings as required, press **OK** once on the Installer Remote to save your changes; then, press **OK** again to exit the menu.

![](_page_31_Picture_17.jpeg)

Typical Installer Menu

Note: The Installer Menu header will vary depending on the TV you are setting up.

![](_page_31_Picture_249.jpeg)

Adjust the values for these Installer Menu items, as required.

#### <span id="page-32-0"></span>**3. Set up TV features.**

On-screen setup menus control the features of the TV. Press **MENU SETTINGS** on the Installer Remote to access the TV setup menus, and then set Channel, Picture, Audio, Time, etc. options to the desired configurations. See "Clonable TV Setup Menu Features" list on page 31 and also notes below.

**Note:** If you intend to use the TV Zoning feature, make sure to assign the appropriate TV Zone # at this time as described in Reference section, "Using the TV Zoning Feature."

**Note:** If desired and if appropriate, you can run Auto Tuning (see step 4) prior to completing this step.

#### **4. (Optional) Run Auto Tuning.**

If you are creating a Master TV Setup and you wish to retain the default Pass-through Mode for the Target TV(s), do NOT run Auto Tuning. If you Learn an auto-tuned/edited channel lineup from a Master TV Setup, thereby creating a TLX file with an FTG Channel Map, and then Teach the TLX file to a Target TV, this will put the Target TV in FTG Mode. See also notes below.

**Note:** When you Teach a TLX file that contains an FTG Channel Map to a Target TV (for FTG Mode configuration), you will have the option to select either logical or physical channel tuning. For either selection, the channel sequence will be based on the order in which the channels appear in FTG Channel Map. You can view and/or edit the channel sequence in the FTG File Manager, as required.

**Note:** Decryption of Pro:Idiom encrypted channels will not be enabled unless you use the FTG File Manager to set the channel attributes.

- a) Use the Installer Remote to access the Channel Menu. Then, select **Auto Tuning** and follow the on-screen instructions to search for all available analog and digital channels.
- b) Use the **Channel Edit** option in the Channel Menu to edit the channel lineup, as necessary. Add/delete channels per your system requirements.

#### **5. Verify the TV setup.**

Make sure the TV features are set per your requirements. Also, if applicable, verify that the channel lineup is correct.

The Master TV Setup is now ready to be saved to a USB memory device. See "Cloning Procedures" on pages 34 to 37.

![](_page_32_Picture_15.jpeg)

Use the TV setup menus to set the TV features to the desired configuration for the end user.

![](_page_32_Picture_17.jpeg)

(Optional) Use Channel Menu options to run Auto Tuning, edit channels, and select channel icons.

## <span id="page-33-0"></span>**Cloning Procedures**

Cloning typically refers to the process of capturing a Master TV Setup and transferring it to a Target TV. This section describes how to save (Learn) a Master TV Setup and transfer (Teach) it to a Target TV using a USB memory device / TLX file.

You can also create a TLX file using the FTG File Manager and then use the Teaching procedure to transfer the TLX file to Target TVs. Refer to "Creating an FTG Configuration File" on pages 38 to 39, as necessary.

## **Learning Configuration from a Master TV**

This section describes how to Learn configuration from a Master TV.

#### **Before You Begin**

- If the TV is NOT already in FTG Mode, complete the Custom Master TV Setup procedure (see pages 31 to 33).
- Ensure the USB device has been formatted with FAT format.
- If you would like the Target TV(s) to remain in Pass-through Mode after Teaching, ensure the Master TV does not have an auto-tuned/edited channel lineup; otherwise, Teaching will result in the Target TV(s) being configured for FTG Mode.
- If you intend to use the TV Zoning feature, make sure to assign the appropriate TV Zone # as described in Reference section, "Using the TV Zoning Feature," BEFORE performing the Learning procedure.
- It is not possible to clone a Master TV's clock. Either set a Target TV's clock manually, or use the Auto Clock setting in the TV setup menus.

![](_page_33_Picture_11.jpeg)

**Caution: Do not unplug the TV power cord or remove/disconnect the USB memory device while Learning, as doing so may cause the TV to malfunction or harm the USB device, respectively.**

#### **Learn Configuration from Master TV**

- 1. Ensure the Master TV is set up completely and turned ON.
- 2. Insert the USB memory device into the USB port on the Master TV.
- 3. Press **MENU SETTINGS** on the Installer Remote to display the TV setup menus (TV is in Pass-through Mode) or the Function Menu (TV is already in FTG Mode).
- 4. Use the arrow navigation keys to select/highlight either the **Option** menu icon from the TV setup menus or the **Lock** menu icon from the Function Menu. Then, press the number "**7**" key a total of seven times to display the TV Manager / USB Download Menu.
- 5. To gain access to the "Learn From TV" option in the TV Manager / USB Download Menu, key in the following number sequence on the Installer Remote: **9**-**8**-**7**-**6**.
- 6. Use the Up/Down arrow keys to select **Learn From TV (TLX)**, and then press **OK**.

![](_page_33_Picture_20.jpeg)

![](_page_33_Figure_21.jpeg)

![](_page_33_Picture_278.jpeg)

xxLY560H-UA00001.tlx

<span id="page-34-0"></span>7. In the Learn From TV (TLX) window, to differentiate this TLX file from others, you can use the Up/Down arrow keys to change the last five digits of the filename. Press **OK** when you are ready to initiate Learning.

Learning status will be shown on a progress bar in a new window. Do NOT remove the USB device until Learning is complete. When the Learning process is complete, the TV Manager / USB Download menu will reappear on the screen.

8. When Learning is done, press  $\pm$  on the Installer Remote to exit the TV Manager / USB Download Menu, and remove the USB memory device from the Master TV.

![](_page_34_Picture_5.jpeg)

**Note: If the Master TV has a channel lineup, during Learning, logical channel numbers are automatically assigned in ascending order, starting with 0 (zero), to the physical RF channels of the TV channel lineup. See also note below.**

![](_page_34_Picture_7.jpeg)

**Note: If the newly Learned TLX file is to be used for FTG Mode configuration (i.e., it contains an FTG Channel Map), it is highly recommended that you open the file in the FTG File Manager—BEFORE transferring (Teaching) the file to any Target TVs—to verify FTG Channel Map and FTG Installer Menu settings and enable decryption by marking Pro:Idiom encrypted channels. This will also enable you to confirm channels and add channel attributes, labels, etc.**

### **Teaching Configuration to a Target TV**

This section describes how to transfer (Teach) a TLX file from a USB memory device to a TV using the TV Manager / USB Download Menu "Teach To TV (TLX)" option. The TLX file may be created either from a Master TV Setup that was saved (Learned) from a Master TV or in the FTG File Manager.

#### **Before You Begin**

- Ensure the USB device has been formatted with FAT format.
- If the EZ-Manager Wizard appears on the screen when you turn ON the Target TV, you can use the wizard's "USB Configuration" option to access the TV Manager / USB Download Menu and complete the Teaching process (see "TV Configuration Options" and/or "USB Configuration" on pages 13 and 17, respectively, as necessary).
- You may also use the Ez Download utility to complete the Teaching process. See "Ez Download Utility" on pages 19 to 21 for further information.
- If the Target TV is currently in Pass-through Mode and you intend to use the TV Zoning feature (i.e., if a TV Zone # was set in the Master TV before a Learning process was initiated or if a Zone has been assigned to the Installer Menu profile in the FTG File Manager), make sure to assign the appropriate TV Zone # in the TV when directed to do so in the procedure below.
- If you would like the Target TV(s) to remain in Pass-through Mode after Teaching, ensure the TLX file does not contain an FTG Channel Map; otherwise, Teaching will result in the Target TV(s) being configured for FTG Mode.

- If the TLX file contains an FTG Channel Map that was Learned from a TV, the physical RF channels in the FTG Channel Map have been assigned logical channel numbers (see "Learning Configuration from a Master TV" above). When you Teach the FTG Channel Map to the Target TV(s), you will have the option to select either logical or physical channel tuning. If you select physical channel tuning, the physical RF channels in the FTG Channel Map will remain in logical order.
- If the TLX file contains an FTG Channel Map that was created in the FTG File Manager, each logical channel number in the FTG Channel Map has been assigned a physical RF channel or an Aux input (the latter designated by 130-0 through 137-0—see also Reference section, "TV Aux Input Configuration"). When you Teach the FTG Channel Map to the Target TV(s), you will have the option to select either logical or physical channel tuning. If you select physical channel tuning, the physical RF channels and Aux inputs in the FTG Channel Map will remain in logical order.
- If the TLX file was created in the FTG File Manager, it may contain multiple zoned FTG Installer Menu profiles for different TV models. Make sure it includes the appropriate Installer Menu profile(s) for the Target TV(s) before Teaching.

![](_page_35_Picture_5.jpeg)

**Caution: Do not unplug the TV power cord or remove/disconnect the USB memory device while Teaching, as doing so may cause the TV to malfunction or harm the USB device, respectively.** 

### **Teach Configuration to Target TV**

- 1. Turn ON the Target TV.
- 2. The next step depends on whether the EZ-Manager Wizard appears on the screen when you turn ON the TV:
	- If the wizard is displayed, you can complete the Teaching process via the wizard, as indicated above (see "Before You Begin"). However, to continue with this procedure and access the Teach to TV (TLX) option from the TV menus, exit the wizard. Then, continue with step 3.
	- If the wizard is not displayed, go directly to step 3.
- 3. If the TV is currently in Pass-through Mode and the TLX file you are Teaching contains an Installer Menu and/or TV Setup Menu profile with a Zone assignment, either from the Master TV Setup or when configured in the FTG File Manager, make sure to assign the same Zone designation in the Target TV at this time. See Reference section, "Using the TV Zoning Feature," for further information.

![](_page_35_Picture_13.jpeg)

#### **Note: In order for the proper location-specific TV Zone profile data to be applied, the Zone designation must be assigned in the Target TV(s) BEFORE Teaching is performed.**

- 4. Insert the USB memory device with the TLX file into the USB port on the Target TV.
- 5. Press **MENU SETTINGS** on the Installer Remote to display the TV setup menus (TV is in Pass-through Mode) or the Function Menu (TV is already in FTG Mode).
- 6. Use the arrow navigation keys to select/highlight either the **Option** menu icon from the TV setup menus or the **Lock** menu icon from the Function Menu. Then, press the number "**7**" key a total of seven times to display the TV Manager / USB Download Menu.

- <span id="page-36-0"></span>7. With the TV Manager / USB Download Menu on display, use the Up/ Down arrow keys to select **Teach To TV (TLX)**, and then press **OK**.
- 8. In the Teach To TV (TLX) window, use the Up/Down arrow keys to select the TLX file you want to install.

**Note:** Filenames for TLX files that were Learned from a TV are comprised of the TV model and a five-digit number, for example, xxLY560H-UA00001.TLX.

- 9. If the TLX file includes an FTG Channel Map, select the desired Channel Tuning / Channel Banner Display option at the right side of the Teach to TV (TLX) window:
	- Press the green **button on the Installer Remote to select Logical** tuning, or
	- Press the yellow **button on the Installer Remote to select Physical** tuning.

A checkmark will appear at the left of the selected option. Logical tuning is selected by default.

**Note:** If a TLX file does not include an FTG Channel Map, the message, "No Channel Map in TLX file," will be displayed at the right of the screen.

10. Press **OK** when you are ready to initiate the Teaching process.

Teaching status will be shown on a progress bar in a new window. Do NOT remove the USB device until Teaching is complete. When the Teaching process is complete, the TV will briefly display a "Teaching Completed" window and then exit the TV Manager / USB Download Menu.

11. Remove the USB memory device from the Target TV, and verify that the appropriate configuration is now resident on the Target TV.

**Note:** If the Target TV was previously in Pass-through Mode, and the TLX file used for Teaching contained an FTG Channel Map, the Target TV CPU is now in FTG Mode.

After the Teaching process is complete, the TV tunes according to the Start Channel setting in the Installer Menu. If a Start Channel is specified, the TV will tune to that channel, though, in the case of FTG Mode configuration, a channel banner will only be displayed if the Start Channel is included in the FTG Channel Map (depending on your selection in step 9, the channel banner will display either the Start Channel's logical channel number or physical RF channel number). Otherwise, the TV will either return to the last channel tuned (TV in Pass-through Mode) or tune to the first channel in the FTG Channel Map (TV in FTG Mode). If the latter, remember that the channels in the FTG Channel Map are always arranged in logical order, regardless of your selection in step 9.

![](_page_36_Picture_266.jpeg)

Note: TV Manager / Diagnostics is for service use only.

![](_page_36_Picture_267.jpeg)

![](_page_36_Picture_268.jpeg)

<span id="page-37-0"></span>This section provides an overview of the FTG File Manager, which is used for FTG Mode configuration. FTG File Manager software is available online at: www.LGsolutions.com/ftgsoftware.

## **Creating an FTG Configuration File**

The procedure below describes how to use the FTG File Manager utilities (see sample screens on pages 40 to 43) to create an FTG Configuration (.tlx) file that can be saved to a USB memory device. In order to enable decryption of Pro:Idiom encrypted channels, it is recommended that you create or view/edit an FTG Configuration file using the FTG File Manager.

**Note:** There is also an option to save (Learn) FTG Configuration from a TV, which may be desirable or required if you want to save customized TV setup menu settings to the FTG Configuration file, in addition to the FTG Channel Map and FTG Installer Menu settings, and/or if you do not know the RF channels at the site, and you would like to use the TV to search for the available channels. See "Learning Configuration from a Master TV" on pages 34 to 35 for further information.

This procedure provides an overview of the steps required to create an FTG Configuration (.tlx) file. Refer to the *Free-To-Guest (FTG) File Manager User Guide* for further information.

- 1. Install (if necessary) and launch the FTG File Manager (v1.1.8 or higher) on the PC that will be used to create the FTG Configuration (.tlx) file.
- 2. You have a number of options:
	- To view and/or base a new FTG Configuration file on an existing FTG Configuration (.tlx) file, click the **Open** button in the TLX File command section of the FTG File Manager main screen, and select/ double-click on the desired ".tlx" file.

A list of the file's contents will be displayed in the TLX File Contents window. Either double-click on an individual item to copy it or click the **Copy All** button directly above the TLX File Contents window to automatically copy all the contents of the opened file to the FTG Configuration List and, if applicable, TV Setup Menu List. Note, though, that while TV setup menu settings can be included in the new FTG Configuration file, the TV setup menu settings are not available for editing.

Edit the configuration of the items in the FTG Configuration List as well as the FTG Configuration List itself and/or the TV Setup Menu List, as necessary, to create a new file. Then, proceed to step 3 when you are ready to continue.

• To open an existing FTG Configuration (.rml) file created in the FTG Device Configuration Application to use its FTG Channel Map and/or FTG Installer Menu settings, click **File** and then **Open** from the FTG File Manager menu bar, and select/double-click on the desired ".rml" file.

Edit channels and/or settings as necessary. Then, proceed to step 3 when you are ready to continue.

• Create a new FTG Channel Map using the FTG Channel Map Editor in the FTG Channel Map Configuration Utility. Up to 600 channels can be defined in the FTG Channel Map.

When you are ready to continue, click **Configure** and then **FTG File Manager** from the FTG File Manager menu bar to return to the FTG File Manager main screen, and then proceed to step 3.

**Note:** To remove an individual item from the FTG Configuration List or the TV Setup Menu List, click on/ highlight the item to be removed, and then click the **Remove Item** button directly above the applicable "List" window. To clear both the current FTG Configuration List and TV Setup Menu List contents, click the **Clear** button in the List command section of the FTG File Manager main screen.

**Note:** To clear the current TLX File Contents, click the **New** button in the TLX File command section of the FTG File Manager main screen (above the TLX File Contents window).

3. To add an FTG Channel Map to the FTG Configuration List, click **22** under FTG Channel Map. This will copy the current mapped channels to the FTG Configuration List.

**Note:** If you make any change(s) in the FTG Channel Map Configuration Utility to the current data to be included in the FTG Configuration List, you will need to recopy the FTG Channel Map to the FTG Configuration List.

- 4. (Optional) Load default FTG Installer Menu settings for the TV:
	- Click the down arrow at the right of the Chassis field in the Installer Menu Templates section of the FTG File Manager main screen, and select the appropriate chassis (depending on the TV type) from the drop-down list of available models.
	- Click the **Load** button.
	- Use the FTG Installer Menu Configuration Utility to modify settings, if necessary. Then, return to the FTG File Manager main screen.
- 5. If you wish to change the Zone assignment for the current FTG Installer Menu settings, click on the down arrow at the right of the Zone field (below the FTG Installer Menu Settings field), and select the appropriate Zone (0–8).

**Note:** See Reference section, "Using the TV Zoning Feature," for further information on the Zoning feature and setting the Zone  $#$  in the TV(s).

6. To add FTG Installer Menu settings to the FTG Configuration List, click **22 Junder FTG Installer Menu** Settings. This will copy the selected model settings to the FTG Configuration List.

**Note:** If you make any change(s) in the FTG Installer Menu Configuration Utility to the current data to be included in the FTG Configuration List, you will need to recopy the FTG Installer Menu settings to the FTG Configuration List.

**Note:** At the top of both the FTG Configuration List and TV Setup Menu List windows, an Edit Zone field enables you to edit the Zone assignment for each LY560H Installer Menu and/or TV Setup Menu profile, if desired. Select/highlight the desired profile, and then click on the down arrow at the right of the applicable Edit Zone field to select the appropriate Zone.

7. Click the **Save** button in the List command section of the FTG File Manager main screen to save the FTG Configuration List and, if present, TV Setup Menu List contents to an FTG Configuration (.tlx) file on the PC's hard drive for later use.

In the Save As pop-up window, name the file, and click **Save**. The default folder path is C:\Program Files\Zenith\FTG\TLX. Note that the FTG Configuration file will have a ".tlx" file extension.

**Note:** To remove an individual item from the FTG Configuration List or the TV Setup Menu List before saving the new file, click on/highlight the item to be removed, and then click the **Remove Item** button directly above the applicable window. To clear both the current FTG Configuration List and TV Setup Menu List contents, click the **Clear** button in the List command section of the FTG File Manager main screen.

8. Transfer the FTG Configuration (.tlx) file to a USB memory device, and proceed to "Teaching Configuration to a Target TV" on pages 35 to 37 to transfer the FTG Configuration file to an LY560H TV.

## <span id="page-39-0"></span>**FTG File Manager Main Screen**

The FTG File Manager main screen enables you to compile, modify, and save FTG Configuration (.tlx) files. It also allows you to change the Zone assignment for each Installer Menu profile, if desired (see Reference section, "Using the TV Zoning Feature," for further information).

![](_page_39_Picture_134.jpeg)

![](_page_39_Picture_4.jpeg)

**Note: The data referenced in the FTG Configuration List is only a snapshot of the current FTG Channel Map and FTG Installer Menu settings when copied to the list. If you make any change(s) to the current data to be included in the FTG Configuration List, you will need to recopy Channel Map and Installer Menu settings to the FTG Configuration List.**

## <span id="page-40-0"></span>**FTG Channel Map Configuration Utility**

The FTG Channel Map Configuration Utility enables you to create, view, edit, and print a Logical Channel Map.

![](_page_40_Picture_72.jpeg)

Application.

## <span id="page-41-0"></span>**FTG Channel Map Editor**

The FTG Channel Map Editor shows a single Logical Channel's data and the FTG Channel Map.

![](_page_41_Figure_3.jpeg)

## <span id="page-42-0"></span>**FTG Installer Menu Configuration Utility**

#### **CONFIGURATION SETTINGS**

Select tabs for categories of Installer Menu items to set up TV.

![](_page_42_Picture_61.jpeg)

(.rml) file created using FTG Device Configuration Application.

#### **Notes:**

- The Pro:Centric tab enables you to set up Pro:Centric-specific parameters. Refer to the *Free-To-Guest (FTG) File Manager User Guide* for further information.
- LAN and Hospital parameters are not applicable for these TV models.

## <span id="page-43-0"></span>**IP Environment Setup**

The IP Environment Menu enables you to set up the network features of the TV. With the exception of Network Connection settings, the IP Environment settings are editable (with the Installer Remote) only if the TV is in Pass-through Mode and read-only when the TV is not in Pass-through Mode. Also, if you intend to create a Master TV Setup for cloning purposes (see Master TV Setup procedure on pages 31 to 33), all IP Environment settings, with the exception of the Network Connection settings, may be cloned.

## **Accessing the IP Environment Menu**

- 1. Use the Installer Remote to access the Installer Menu (see "Accessing the Installer Menu" on page 22 for further information).
- 2. Navigate to Installer Menu item 119 DATA CHANNEL, and press **2**-**5**-**3** + **MENU SETTINGS** to launch the IP Environment Menu (see example at right).

Use the Up/Down arrow keys on the Installer Remote to select the desired menu option and then press **OK**. Refer to the following sections for information on each of the IP Environment setup options.

**When you have completed your IP Environment configuration as required**, press **EXIT** or  $\pm$  on the Installer Remote to exit the IP Environment Menu.

## **Configuring the Network Connection**

This option enables you to set up the TV's wired network connection.

1. With the IP Environment Menu on display, use the arrow keys on the Installer Remote to select **Network Connection**. Then, press **OK**.

The first of a series of Network Setting windows will be displayed on the screen.

- 2. If not already done, connect the appropriate cable between the TV and the network. Then, use the arrow keys on the Installer Remote to select **Start Connection** and press **OK**.
- 3. By default, the TV is configured for DHCP. If configured, the DHCP server will assign an IP address to the TV once the TV successfully connects to the network, and a "Wired network is connected" message will be displayed at the top of the next Network Setting screen (see example at right).
	- If no further network configuration is required, use the arrow keys on the Installer Remote to select **Complete** and press **OK** to return to the IP Environment Menu.
	- If a DHCP server is not configured and/or if you wish to set static IP configuration data for the TV, continue with step 4.
- 4. Use the arrow keys on the Installer Remote to select **Set Expert** from the Network Setting screen, and then press **OK**.

![](_page_43_Picture_16.jpeg)

**Note:** When you enter the IP Environment Menu, the Installer Menu is exited. If you are also in the process of updating Installer Menu items, you may wish to set all items as needed before you access the IP Environment Menu. Otherwise, you will need to reaccess the Installer Menu to set additional items.

![](_page_43_Picture_18.jpeg)

<span id="page-44-0"></span>The next Network Setting window will enable you to specify the IP and DNS configuration for this TV. Auto settings will be selected by default. Use the arrow keys to select the appropriate options, and specify the configuration data for the IP and DNS modes. When all fields are completed, select **OK** on the screen and press **OK** on the Installer Remote.

**Note:** You can specify a static DNS server with an autoconfigured IP address but not vice versa.

The TV will attempt to connect to the network and you will see a progress screen that indicates status as each network element is confirmed. When the network is connected successfully, a "Wired network is connected" message will be displayed at the right of the screen, along with the network configuration data (see example at right below).

5. Select **Complete** (if not already selected), and then press **OK** on the Installer Remote to return to the IP Environment Menu.

**Note:** If the network connection is not successful, the progress screen will identify the network element in which the connection failed. Check your cabling and/or, if necessary, press  $\rightarrow$  on the Installer Remote to verify the configuration data.

## **Network Status**

This option enables you to check the status of the network connection.

1. With the IP Environment Menu on display, use the arrow keys on the Installer Remote to select **Network Status**. Then, press **OK**.

The TV will display a status screen as it confirms each of the network elements—TV, Gateway, DNS, and Internet (see example at right). If the network is connected successfully, a "Wired network is connected" message will be displayed at the right of the screen, along with the network configuration data.

**Note:** If a problem is detected, the status screen will identify the network element in which the connection failed. Check cabling and/or configuration data, as necessary. If the status screen is still on display, you can select **Test** and press **OK** to recheck the network status.

2. When the status screen shows that the network is connected, select **Complete** (if not already selected) and press **OK** on the Installer Remote to return to the IP Environment Menu.

**Note:** If you wish to cancel the status check while it is in progress, select "Close" or press  $\rightarrow$  to return to the IP Environment Menu.

![](_page_44_Picture_14.jpeg)

![](_page_44_Picture_15.jpeg)

## <span id="page-45-0"></span>**Pro:Centric Setup**

Pro:Centric options enable you to configure the TV with the appropriate settings to connect to the Pro:Centric server. Use the Up/Down arrow keys on the Installer Remote to navigate between fields.

1. With the IP Environment Menu on display, use the arrow keys on the Installer Remote to select **Pro:Centric**. Then, press **OK**.

**Note:** Options that are initially grayed out/inaccessible in the Pro:Centric Menu are dependent upon other settings in the display. For example, if "IP" is selected in the Media Type field, the Server IP and Port Number fields become accessible.

2. Refer to the appropriate subsection(s) below to configure the TV's Pro:Centric settings to match those of the Pro:Centric server.

While the Pro:Centric application (Mode) itself is an additional feature, the appropriate Pro:Centric server configuration must be completed to enable TV E-Z Installation (splash screen, configuration, and/or firmware) data downloads and, if configured, the Pro:Centric application download.

**Note:** For those fields that permit direct entry of numerical values (for example, Server IP, Port Number, Data Channel, etc.), once you key in the maximum number of digits allowed in the highlighted field, the next available field will be highlighted.

#### **RF Configuration**

a) In the Media Type field, use the Left/Right arrow keys to select **RF**.

**Note:** If the Media Type has already been set in the EZ-Manager Wizard, the specified value will be reflected in this field.

b) In the Data Channel field, either key in or use the Left/Right arrow keys to select the RF channel number that will be used by the Pro:Centric server as its data channel. The Data Channel value can be set from 0 (disabled) to 135.\*

For TVs in Pass-through Mode or FTG Mode, if this item is left at its default value (255), the TV's Data Channel Auto Search feature will be enabled. See Installer Menu item 119 DATA CHANNEL description on page 30 for further information.

**Note:** If the Data Channel has already been set in the Installer Menu (Installer Menu item 119) or in the EZ-Manager Wizard, the specified channel will appear in this field. If you change the Data Channel in this menu, Installer Menu item 119 will now show the value you entered here.

![](_page_45_Picture_14.jpeg)

(Continued on next page)

\* PCS150R and later Pro:Centric servers do not support HRC or IRC cable channel frequencies.

#### <span id="page-46-0"></span>**IP Configuration**

a) In the Media Type field, use the Left/Right arrow keys to select **IP**.

**Note:** If the Media Type has already been set in the EZ-Manager Wizard, the specified value will be reflected in this field.

**Note:** Setting the Media Type to "IP" automatically sets the Data Channel field to "253." You cannot alter this setting (unless you revert Media Type to "RF"). Also, it is not possible to direct enter "253" in the Data Channel field.

b) In the Server IP and Port Number fields, either key in or use the Left/Right arrow keys to select the appropriate values for the Pro:Centric server IP address and port number. The IP address must match the IPv4 multicast address and the port number must match the port number that is set in the Pro:Centric server.

**Note:** If the server IP address and port number have already been set in the EZ-Manager Wizard, the specified data will be reflected in these fields.

#### **Pro:Centric Application Mode Configuration**

In the Mode field, use the Left/Right arrow keys to select the appropriate Pro:Centric Application Mode setting—**Off**, **FLASH**, or **GEM**. If the Pro:Centric Mode is set to "Off," Pro:Centric application data will not be downloaded.

**Note:** If the mode has already been set in the Installer Menu (item 098 PRO:CENTRIC) or in the EZ-Manager Wizard, the specified mode will be reflected in this field. If you change the mode in this menu, Installer Menu item 098 will now reflect the value you selected here.

- 3. In the Update Event field, use the Left/Right arrow keys to select **On** or **Off**, as required. Based on the Update Time settings, the Wake For Update feature wakes the TV once daily to check for, and if applicable, download updates from the Pro:Centric server. See Installer Menu item 121 UPDATE TIME HR description on page 30 for additional information on Wake For Update functionality. If you set Update Event to "On," specify the appropriate Wake For Update time in the Update Time fields, as desired. Note that the Update time set in this menu is based on a 12-hour clock. Ensure the AM/PM specification is set accordingly.
- 4. Once all fields are completed as required, either select **Close** and then press **OK** on the Installer Remote or press  $\triangle$  to return to the IP Environment Menu.

## <span id="page-47-0"></span>**Reference: Upgrading TV/PTC Software using a USB Memory Device**

This section describes how to update TV (CPU) and/or PTC software using the TV Manager / USB Download Menu "Upgrade TV Software" and/or "Upgrade PTC Software" option(s), respectively, though you may also use the Ez Download utility to upgrade software, if desired. See "Ez Download Utility" on pages 19 to 21 for further information.

## **Before You Begin**

- Software upgrade files must be stored in a folder named "LG\_DTV" in the root directory of the USB memory device.
- Ensure the USB device has been formatted with FAT format.

### **Upgrade the TV/PTC Software**

**Note:** You can check the TV/PTC software versions by accessing the Installer Menu with the Installer Remote. See "Accessing the Installer Menu" on page 22 for further information. PTC and CPU versions are displayed in the Installer Menu footer.

**Note for TV CPU Software Upgrade only:** If the TV detects a later version of software on the USB device, it will automatically display a dialog from which you can start the software upgrade immediately. Otherwise, you can close the dialog, and access the TV Manager / USB Download Menu as described below.

- 1. Turn ON the TV, and then insert the USB memory device into the TV's USB port.
- 2. Press **MENU SETTINGS** on the Installer Remote to display the TV setup menus (TV is in Pass-through Mode) or the Function Menu (TV is not in Pass-through Mode).
- 3. Use the arrow navigation keys to select/highlight either the **Option** menu icon from the TV setup menus or the **Lock** menu icon from the Function Menu. Then, press the number "**7**" key a total of seven times to display the TV Manager / USB Download Menu.
- 4. With the TV Manager / USB Download Menu on display, use the Up/Down arrow keys to select **Upgrade TV Software** or **Upgrade PTC Software**, as applicable, and then press **OK**.
- 5. In the next window (TV Software Update or Upgrade PTC Software depending on your selection in step 4—see also screen samples at right), use the Up/ Down arrow keys to select/highlight the update file to download. Then, press **OK**.

**Note:** Do not select Forced Update options unless you have been specifically instructed to do so or have previous experience with Expert Software Updates.

The TV will show update completion progress in a new window. Do NOT remove the USB device until the software upgrade is complete. When the software upgrade is complete, the TV will briefly display a "Updating complete" window and then reset itself with an automatic restart.

![](_page_47_Picture_306.jpeg)

The following software files are found in the memory card. Select the file you want to download to this TV or press EXIT to cancel the update. EPK: 03.11.00

xxLY560H\_v3\_11\_USB [Forced Update Option] SPI Boot LOGO Image

![](_page_47_Picture_18.jpeg)

![](_page_47_Picture_307.jpeg)

Note: TV Manager / Diagnostics is for service use only.

<span id="page-48-0"></span>This section describes how to download a splash screen image using the TV Manager / USB Download Menu "Logo Image Download" option, though you may also use the Ez Download utility to download the splash image, if desired. See "Ez Download Utility" on pages 19 to 21 for further information.

## **Splash Screen Image File Guidelines**

- The splash screen image must be a baseline (not progressive) JPEG.
- The image should be no larger than 1 MB.
- The maximum resolution allowed for a 32LY560H splash screen image is 1360 x 768 pixels (HD).
- The maximum resolution allowed for an 39/42/47LY560H splash screen image is 1920 x 1080 pixels (FHD).
- Avoid using special characters, such as ?, -, etc., in the splash screen image file name.

## **Before You Begin**

- The splash screen image file must be stored in a folder named "LG\_DTV" in the root directory of the USB memory device.
- Ensure the USB device has been formatted with FAT format.

## **Download the Splash Screen Image**

- 1. Turn ON the TV, and then insert the USB memory device into the TV's USB port.
- 2. Press **MENU SETTINGS** on the Installer Remote to display the TV setup menus (TV is in Pass-through Mode) or the Function Menu (TV is not in Pass-through Mode).
- 3. Use the arrow navigation keys to select/highlight either the **Option** menu icon from the TV setup menus or the **Lock** menu icon from the Function Menu. Then, press the number "**7**" key a total of seven times to display the TV Manager / USB Download Menu.
- 4. With the TV Manager / USB Download Menu on display, use the Up/Down arrow keys to select **Logo Image Download**, and then press **OK**.
- 5. In the Logo Image Download window, use the Up/Down arrow keys to select the image file to download, and then press **OK**.

The TV will show download completion progress in a new window. Do NOT remove the USB device until the image download is complete. When the image download is complete, the TV will briefly display a "Updating complete" window and then reset itself with an automatic restart. Upon the restart, you should see the new splash screen.

![](_page_48_Picture_235.jpeg)

![](_page_48_Picture_236.jpeg)

![](_page_48_Picture_237.jpeg)

## <span id="page-49-0"></span>**Reference: Power Consumption Settings**

![](_page_49_Picture_421.jpeg)

The following tables assume that Installer Menu item 099 BACK LIGHTING is set as shown below (default value is 202).

![](_page_49_Picture_422.jpeg)

Note: Values are results of controlled experiments under laboratory conditions.

<span id="page-50-0"></span>![](_page_50_Picture_352.jpeg)

\* Use Installer Remote to enter channel number indicated based on OLD OCV Installer Menu setting.

## <span id="page-51-0"></span>**Reference: Auto Input(s) Sensing Feature**

This section provides detailed settings information for Installer Menu item 042 AUTO INPUTS. To disable auto-sensing for all available Aux inputs, set item 042 to 0. To enable auto-sensing for all available Aux inputs, set item 042 to 255. For specifications on all other available settings (i.e., settings for individual inputs), refer to the table on the following page.

**Note:** When both item 042 AUTO INPUTS *and* item 041 SIMPLINK EN are enabled in the Installer Menu, HDMI inputs will be detected by SIMPLINK, but the Auto Input(s) Sensing Feature will not function.

In the Installer Menu, an informational code is displayed at the right of each Auto Inputs value, for example:

![](_page_51_Picture_181.jpeg)

#### **AUTO INPUTS Display Code**

This example illustrates Installer Menu item 042 value 241, which enables auto-sensing for all available Aux inputs. The input #s in the display code (7, 6, 5, 4, 0 in this example) identify the enabled Aux inputs. See table below for a listing of the LY560H Aux inputs and their corresponding display code input #s. The table on the following page shows the display codes for all item 042 values.

Each code consists of eight characters that identify the Aux input(s) for which auto-sensing is enabled. The following table identifies the Installer Menu display code Input # for each Aux input that is available on the LY560H TV models. The table also identifies the Installer Menu item associated with each Aux input. Remember that in order for auto-sensing to be enabled for an input, that input must also be enabled in the Installer Menu.

![](_page_51_Picture_182.jpeg)

<span id="page-52-0"></span>![](_page_52_Picture_516.jpeg)

X = Aux input source is Disabled or Not Available (i.e., on this TV model)

D = Auto-sensing for input is Disabled

Input # = Auto-sensing for input is Enabled

## <span id="page-53-0"></span>**Reference: RJP Model List & Input Auto-sensing Hierarchy**

### **RJP Legacy Models**

• RJP-101M

• RJP-101ML

- RJP-110WBR • RJP-110S
- RJP-120G
- RJP-110F • RJP-110FW
- 
- RJP-120T
- RJP-110W • RJP-201B/202B

## **RJP Scaler Models**

- RJP-201M
- RJP-301B
- RJP-401B

## **RJP Input Auto-sensing Hierarchy**

![](_page_53_Picture_130.jpeg)

<span id="page-54-0"></span>This section describes how to restore all factory defaults or just the Installer Menu factory defaults either on a single TV that is currently in Pass-through or FTG Mode or on multiple TVs that are currently in FTG Mode.

**Note:** If the TV(s) is/are currently in FTG Mode, restoring the factory defaults also resets the TV to Passthrough Mode.

## **Installer Menu Item 117 FACT DEFAULT**

If the TV is currently in Pass-through Mode, you can set Installer Menu item 117 FACT DEFAULT to 1 to restore the Installer Menu factory defaults and clear the channel lineup, including any assigned channel icons and custom text labels.

## **Factory "IN-STOP"**

If the TV is currently in FTG Mode, a predefined value for Installer Menu item 117 FACT DEFAULT enables access to initiate a factory "IN-STOP" process that will restore the TV to Pass-through Mode in addition to restoring all factory defaults. The "IN-STOP" will also reactivate the EZ-Manager Wizard. Contact technical support for the required value for Installer Menu item 117 and for additional information on performing the IN-STOP from the Installer Menu.

## **Additional FTG Mode Options**

There are two additional options for restoring Pass-through Mode/Installer Menu factory defaults on TVs that are in FTG Mode. The first enables you to restore a single TV to Pass-through Mode, while the second enables you to restore multiple TVs to Pass-through Mode at one time. However, both options require that you create a "Zero Mapped Channels" FTG Configuration (.tlx) file, i.e., an FTG Configuration file with no data. Refer to the *Free-To-Guest (FTG) File Manager User Guide* for further information.

- Using a USB memory device, "Teach" a "Zero Mapped Channels" FTG Configuration (.tlx) file to the TV. Refer to "Teaching Configuration to a Target TV" on pages 35 to 37 of this document for further information on the Teaching process.
- If your system uses a Pro:Centric server for remote management, use the Pro:Centric server Admin Client to load a "Zero Mapped Channels" FTG Configuration (.tlx) file on the Pro:Centric server. Refer to the *Pro:Centric Server Admin Client User Guide* for further information.

<span id="page-55-0"></span>This section describes the TV Zoning feature available with the LY560H model TVs. The TV Zoning feature enables you to create localized configurations for TVs in selected locations, or "Zones," within the installation environment, for example, a hotel lobby, fitness center, restaurant, etc. This feature is primarily intended for use when the TV is configured for FTG Mode operation. However, selected elements of TV Zoning (Installer Menu and TV Setup Menu profile Zone assignments) may also be used with TV cloning processes using a USB memory device / TLX file.

Refer to the appropriate section(s) below for further information on the TV Zoning feature and how to set the TV Zone # in a TV that is currently in Pass-through Mode.

## **Using the TV Zoning Feature with FTG Mode via CPU Configuration**

The FTG File Manager may be used to create an FTG Configuration (.tlx) file that contains multiple Installer Menu and TV Setup Menu profiles, each with its own Zone assignment. Up to nine unique Zones can be designated for LY560H FTG Installer Menu and/or TV Setup Menu profiles. Zone restrictions can also be placed on individual channels in the FTG Channel Map. Thus, for example, you may create an FTG Installer Menu and/or TV Setup Menu profile to specifically configure a TV in the hotel lobby and also restrict the channels that are available to be tuned on that TV.

The TV Zone # must be set appropriately on each TV in order for the TVs to be configured correctly. See "Set the TV Zone # in the TV" on the following page, and set the TV Zone # in all the TVs in a select area, so that the TVs are configured with corresponding FTG Installer Menu and/or TV Setup Menu settings and/or can omit channels that have been restricted in the FTG Channel Map. TV Zone 0 is the default TV Zone #.

The following subsections briefly describe how to assign Zone designations in the FTG File Manager. Refer to the *Free-To-Guest (FTG) File Manager User Guide* for further information.

#### **FTG Installer Menu Profile Zone Assignments**

The FTG File Manager main screen enables you to change the Zone assignment (default = Zone 0) for each Installer Menu profile to be included in an FTG Configuration (.tlx) file. For example, you may wish to create one LY560H Installer Menu profile for the hotel lobby and another LY560H Installer Menu profile for the fitness center, both of which are different from the FTG Installer Menu profile used for standard guest rooms. The Zoning feature enables you to save multiple LY560H FTG Installer Menu profiles, each with its own Zone assignment, in one FTG Configuration (.tlx) file. If each TV in the aforementioned locations (Zones) has had its TV Zone # set appropriately, as described in the procedure on the following page or via the EZ-Manager Wizard, the TV(s) will only be configured by the Installer Menu profile that matches its(their) Zone setting.

In the FTG File Manager main screen, you can also edit the Zone assignment for each Installer Menu profile and/or TV Setup Menu profile already present in the FTG Configuration List and TV Setup Menu List windows.

**Note:** See also the FTG File Manager main screen overview on page 40. In addition, note that TV Setup Menu profiles cannot be created in the FTG File Manager; they must be "Learned" from a TV.

#### **FTG Channel Map Zone Restrictions**

The FTG Channel Map Editor in the FTG File Manager's FTG Channel Map Configuration Utility enables you to place Zone restrictions on individual channels that may be prohibited or deemed unsuitable for selected locations. In the FTG Channel Map Editor, one or more Zone restrictions (1–8) may be placed on each channel that is to be restricted. For example, if you wish to restrict a channel from Zones 2 and 4, select both "Zone 2" and "Zone 4" in the Zone Restriction section of the FTG Channel Map Editor screen when defining or editing that channel.

**Note:** While a channel can be restricted from up to eight Zones, a TV can only ever be in (set for) one Zone. See also the FTG Channel Map Editor overview on page 42.

At the same time, keep in mind that the TV Zone designations are not mutually exclusive. That is, you may opt to place Zone restrictions on selected channels in the FTG Channel Map, but at the same time, you can choose to configure all TVs at the site with the same Installer Menu and/or TV Setup Menu settings. For example, an FTG Configuration (.tlx) file being used to configure the TVs at a site may contain multiple Installer Menu and TV Setup Menu profiles with different Zone assignments, as well as an FTG Channel Map with Zone restrictions on several channels. Each TV that still has the default TV Zone 0 setting will *only* be configured by the Installer Menu and/or TV Setup Menu profile(s) with a Zone 0 assignment. If, on the other hand, the TV Zone # is set to 1, the TV will first look in the file for the LY560H Installer Menu and/or TV Setup Menu profile(s) with a Zone 1 designation. If none of the LY560H Installer Menu and/or TV Setup Menu profiles has a Zone 1 designation, the TV will then look for the LY560H the profile(s) with a Zone 0 designation. For the FTG Channel Map configuration, when the TV Zone # is set to 0, the TV will ignore any Zone restrictions (1–8) that may be placed on channels in the FTG Channel Map. However, when the TV Zone # is set to 1, the TV will omit any channels that have been restricted from Zone 1 in the FTG Channel Map.

## **Using the TV Zoning Feature with Cloning Configuration**

A location-specific configuration / TLX file may be saved (Learned) from an individual TV as part of a Master TV Setup and then be used during Teaching. For example, if the TV Zone # in the Master TV is set to 3 before Learning is initiated, the Master TV's Installer Menu and TV Setup Menu profiles will be saved with the TV Zone 3 assignment when Learning is completed. In order to configure the Target TVs with the Zone 3 Installer Menu and TV Setup Menu profiles Learned from the Master TV, you must set the TV Zone # accordingly in the Target TVs before transferring (Teaching) the Master TV Setup. See "Set the TV Zone # in the TV" below. Also, see "Cloning Procedures" on pages 34 to 37 for additional information on the cloning processes. TV Zone 0 is the default TV Zone #.

## **Set the TV Zone # in the TV**

You can set the TV Zone # in the EZ-Manager Wizard (see "EZ-Manager Wizard" on pages 12 to 18) or, if the TV is in Pass-through Mode, via the TV's setup menus as described below. Note that the following procedure can only be performed while the TV is in Pass-through Mode. You will also be able to specify a Label (North, South, East, West) and Room Number for this TV, if desired.

- 1. Turn ON the TV.
- 2. Press **MENU SETTINGS** on the Installer Remote, and use the arrow navigation keys to select/highlight the **OPTION** menu option. Then, press **OK**.
- 3. Use the Up/Down arrows to select **Zone & Room Number**, and then press **OK**.
- 4. In the Zone, Label, and Room Number pop-up window, complete the appropriate fields as described below. Use the Left/Right arrow keys on the Installer Remote to navigate between each of the fields.
	- Zone: Enables you to set a TV Zone # so that the TV can be configured with Installer Menu and/or TV Setup Menu settings intended only for the assigned Zone. The Installer Menu and/or TV Setup Menu settings may be provided in a TLX file to be used for configuration. If the TV is being configured for FTG Mode, the TV Zone # setting also allows the TV to omit channels that have been restricted in the FTG Channel Map.

## <span id="page-57-0"></span>**Reference: Using the TV Zoning Feature (Cont.)**

(Continued from previous page)

To change the TV Zone, navigate to the Zone field, and use the Up/Down arrow keys to specify the desired TV Zone # (0–8).

- Label: Allows you to select a North, South, East, or West text label for this TV. Use the Up/Down arrow keys to select the applicable label.
- Room Number: Allows you to specify the number of the room in which the TV is located. You can use the number keys on the Installer Remote to direct enter a room number. Use the Dash key on the Installer Remote as necessary to toggle between number and letter characters in the Room Number field. Also, you can use the Flashback key on the Installer Remote to delete characters in this field.
- 5. When you have completed the fields as necessary, select **OK**, and then press **OK** on the Installer Remote to close the window and return to the Option Menu.
- 6. Press **MENU SETTINGS** to return to TV viewing.

![](_page_57_Picture_7.jpeg)

## **Reference: LY560H Rear and Side Jack Panels**

<span id="page-58-0"></span>![](_page_58_Figure_1.jpeg)

<span id="page-59-0"></span>stereo speaker signal outputs (fixed speaker, variable speaker, or fixed line level [amplifier]) for external audio equipment connected to the TV. Also, refer to the following diagram for pinout details. audio equipment. Set Installer Menu item 097 AUDIO OUTPUT as required in accordance with external The three-contact (left, right, ground) SPEAKER OUT 3.5 mm jack on the LY560H rear panel provides

## Caution: Do NOT plug in a mono connector, as this may damage the TV.

![](_page_59_Figure_3.jpeg)

- 1 LEFT (Tip)
- 2 RIGHT (Ring)
- 3 GROUND (Sleeve)

## <span id="page-60-0"></span>**Reference: Installer Remote Control Typical Key Functions**

The LG Installer Remote is supplied with and dedicated to operate the TV. The LG Installer Remote illustrated below shows typical remote control functions and is provided for reference only. This Installer Remote may vary from the Installer Remote supplied with the TV.

![](_page_60_Figure_2.jpeg)

## <span id="page-61-0"></span>**General Troubleshooting**

## Some Quick and Easy Tips for Resolving Problems

#### **Installation**

![](_page_61_Picture_225.jpeg)

#### **Picture Reception and Sound**

![](_page_61_Picture_226.jpeg)

## **Erratic Operation**

![](_page_61_Picture_227.jpeg)

#### **Installer Remote**

![](_page_61_Picture_228.jpeg)

## **Troubleshooting (Cont.)**

**Commercial Mode Check**

<span id="page-62-0"></span>Use this flowchart to determine whether the TV is currently in Commercial Mode.

![](_page_62_Figure_3.jpeg)

#### <span id="page-63-0"></span>**Channel Lineup**

Channels set in the TV memory, via Auto Tuning/manual editing.

#### **Cloning**

The process of capturing a Master TV Setup and transferring it to a Target TV using a USB memory device.

#### **Commercial Mode**

A mode of operation that provides a broad range of commercial TV features based on control (settings) provided by the PTC and/ or an MPI control device.

#### **CPU**

The TV's Central Processing Unit. Responsible for the presentation of video and audio from content received via the TV's tuner or Aux inputs.

#### **E-Z Installation**

Enables splash screen image and TV configuration and firmware file downloads to selected TV models from a Pro:Centric server. Managed and administered via the Pro:Centric Admin Client.

#### **EZ-Manager Wizard**

Lodging model TV configuration wizard that provides configuration options for Pro:Centric operation as well as an option for using a USB memory device to configure a TV.

#### **FTG Channel Map**

Typically refers to a logical channel mapping of physical RF channels. This allows digital channels, like analog channels, to be tuned without requiring the dash key. Also, channels (analog or digital) can be arranged in any order that seems logical for customer tuning/viewing.

#### **FTG Mode**

LG commercial TV mode that enables decryption of Pro:Idiom encrypted channels and uses logical channel mapping. LG's proprietary PC software is required for configuration.

#### **Function Menu**

Available via Installer Remote "MENU" key. Indicates the TV is not in Pass-through Mode. Restricts menu options to a subset of the TV setup menus, allowing users to retain functional control, while disabling setup options.

#### **Installer Menu**

Defines commercial TV functionality based on the parameters set.

#### **LG Free-To-Guest (FTG)**

Refers to a particular commercial mode of operation within an LG TV. See also FTG Mode.

#### **Logical Channel Number**

A number assigned to either a physical or virtual channel number in a Logical Channel Map.

#### **Major Channel Number**

Typically, the RF channel number assigned to a digital video stream.

#### **Master TV**

A TV whose Channel Map and Installer Menu and TV setup menu settings have been configured as a Master TV Setup for cloning purposes.

#### **Minor Channel Number**

A sub-channel or program number assigned to the content embedded in the digital video stream.

#### **MPI**

Multiple Protocol Interface. An MPI port or, for some TV models, an MPI card slot provides external control options for solution providers.

#### **Pass-through Mode**

The TV's factory default mode of operation. TVs can be configured for stand-alone use or as Master TVs for cloning purposes, and/or TVs may be controlled externally in this mode.

#### **Physical Channel Number**

The major channel number assigned to represent a specific 6 MHz RF band as specified by either the broadcast or CATV channel plan. See CEA (formerly EIA) or NCTA specifications for further information.

#### **Pro:Centric Application**

LG content delivery and communication interface that provides interactive entertainment, weather, amenities, etc. information for end users. (Powered by Pro:Centric server.)

#### **Pro:Centric Admin Client**

Web editor/content wizard provided for service provider and customer configuration of Pro:Centric application elements.

#### **Pro:Idiom**

Zenith proprietary security software that unlocks access to premium content to help assure rapid, broad deployment of HDTV and other high-value digital content.

#### **PTC**

Protocol Translator Card. The commercial controller (microprocessor) of the commercial TV.

#### **Target TV**

A TV to which a Master TV Setup will be transferred.

#### **TV Setup Menus**

Available via Installer Remote "MENU" key in Pass-through Mode only. Menus provide access to setup and functional features of the TV.

#### **USB Memory Device**

A USB flash drive or USB storage device, etc. that can be used for TV configuration purposes (typically cloning or FTG Mode configuration) or for updating TV software.

#### **Virtual Channel Number**

An alias (virtual) channel number provided in the data stream, by the broadcaster, of a digital broadcast channel to be displayed by consumer TVs in place of the physical channel number. The major number is the same as the original analog channel number and the minor number is the nth program available in that digital video stream.

## <span id="page-64-0"></span>**Document Revision History**

**Date Description** June 2014 Revision A: New document

Product documentation is available online at: **www.LGsolutions.com**.

## **Open Source Software Notice**

To obtain the source code under GPL, LGPL, MPL and other open source licenses, that is contained in this product, please visit http://opensource.lge.com. In addition to the source code, all referenced license terms, warranty disclaimers and copyright notices are available for download. LG Electronics will also provide open source code to you on CD-ROM for a charge covering the cost of performing such distribution (such as the cost of media, shipping and handling) upon e-mail request to opensource@ lge.com. This offer is valid for three (3) years from the date on which you purchased the product.

<span id="page-65-0"></span>![](_page_65_Picture_0.jpeg)

For Customer Support/Service, please call:

## **1-888-865-3026**

www.LGsolutions.com

Pro:Idiom is a registered trademark of Zenith Electronics LLC. Pro:Centric is a registered trademark of LG Electronics Inc. All other trademarks or registered trademarks are the property of their respective owners.

© Copyright 2014 LG Electronics U.S.A., Inc.

206-4258<br>Revision A

Download from Www.Somanuals.com. All Manuals Search And Download.

Free Manuals Download Website [http://myh66.com](http://myh66.com/) [http://usermanuals.us](http://usermanuals.us/) [http://www.somanuals.com](http://www.somanuals.com/) [http://www.4manuals.cc](http://www.4manuals.cc/) [http://www.manual-lib.com](http://www.manual-lib.com/) [http://www.404manual.com](http://www.404manual.com/) [http://www.luxmanual.com](http://www.luxmanual.com/) [http://aubethermostatmanual.com](http://aubethermostatmanual.com/) Golf course search by state [http://golfingnear.com](http://www.golfingnear.com/)

Email search by domain

[http://emailbydomain.com](http://emailbydomain.com/) Auto manuals search

[http://auto.somanuals.com](http://auto.somanuals.com/) TV manuals search

[http://tv.somanuals.com](http://tv.somanuals.com/)